## **РОССИЙСКИЙ ГОСУДАРСТВЕННЫЙ АГРАРНЫЙ УНИВЕРСИТЕТ - МСХА имени К.А. ТИМИРЯЗЕВА**

**О.Н. ИВАШОВА, Ю.М.ЦАРАПКИНА, Е.А. ЯШКОВА**

# **ТЕКСТОВЫЙ ПРОЦЕССОР MS WORD: ТЕОРИЯ И ПРАКТИКА**

**Учебное пособие по курсу «Информатика»**

Москва 2022

## УДК 004.912(075)

ББК 32.972.5я72

И24

*Рецензенты:* **Сычева И.Н.,** *к.с.-х.н., доцент кафедры частной зоотехнии ФГБОУ ВО РГАУ – МСХА имени К.А. Тимирязева;* **Чиркина М.А.,** *к.т.н., доцент кафедры информационновычислительные системы ФГБОУ ВО ПГУАС*

**Ивашова, О.Н.** Текстовый процессор MS Word: теория и практика. Учебное пособие **/** О.Н. Ивашова, Ю.М. Царапкина, Е.А. Яшкова; Российский государственный аграрный университет - МСХА имени К. А. Тимирязева. – Москва : РГАУ-МСХА имени К. А. Тимирязева, 2022, 51 c.- Текст : электронный. – ISBN 978-5-9675-1942-0

Учебное пособие подготовлено в соответствии с содержанием программы по дисциплине «Информатика» для бакалавров, обучающихся по направлению 36.03.02 «Зоотехния» всех направленностей, а также для лиц, желающих самостоятельно освоить работу на компьютере с текстовым процессором MS Word.

Основная цель пособия – сформировать у студентов знания в области информатики, оказать помощь студентам института зоотехнии и биологии в закреплении теоретических знаний и приобретении практических навыков при изучении дисциплины «Информатика». В учебном пособии содержатся необходимые темы, которые студенты подробно рассматривают на практических занятиях при работе с текстовым процессором. В конце пособия приводятся тестовые вопросы.

> © Ивашова О.Н., Царапкина Ю.М., Яшкова Е.А., 2022 © ФГБОУ ВО РГАУ – МСХА имени К.А. Тимирязева, 2022

## **ОГЛАВЛЕНИЕ**

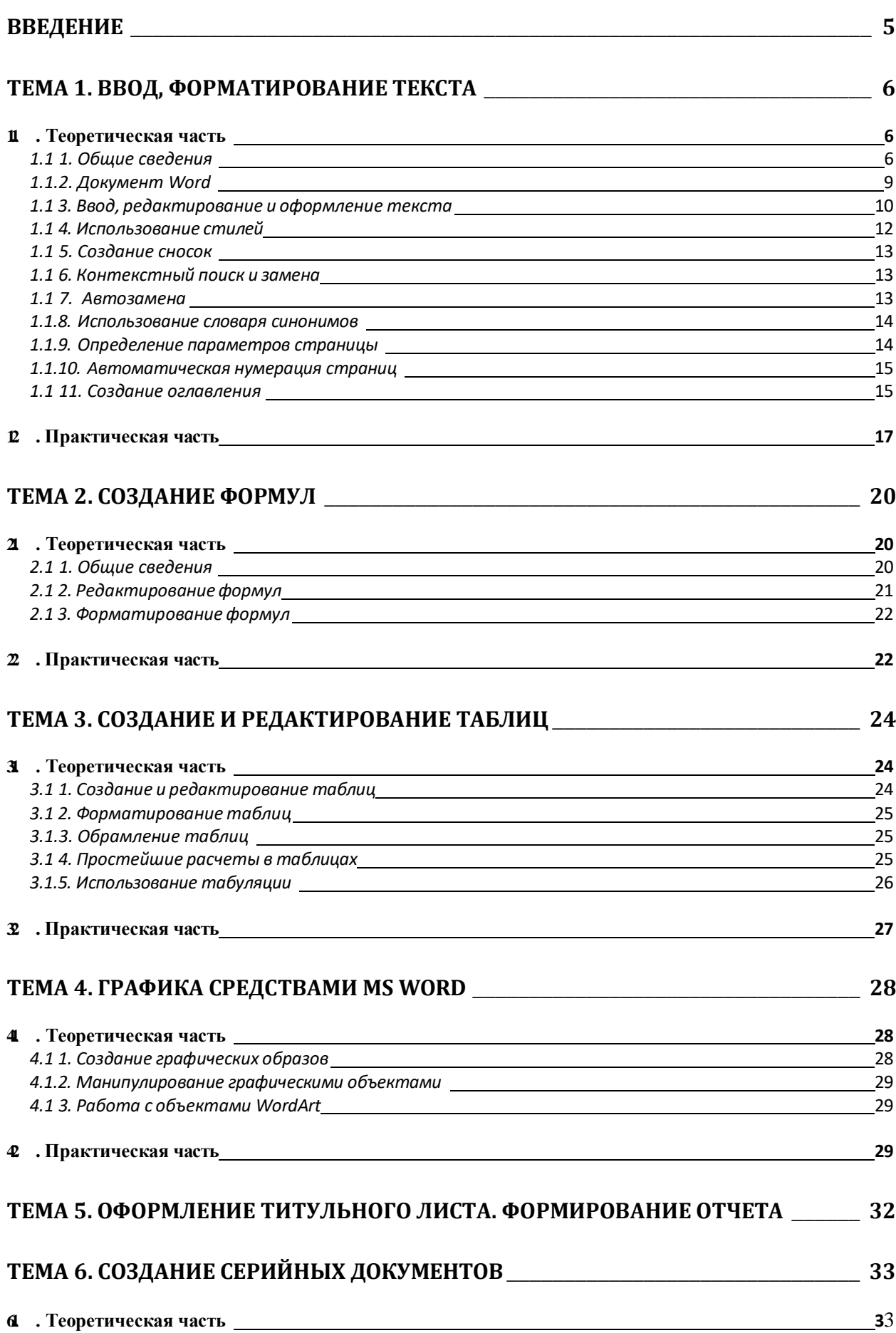

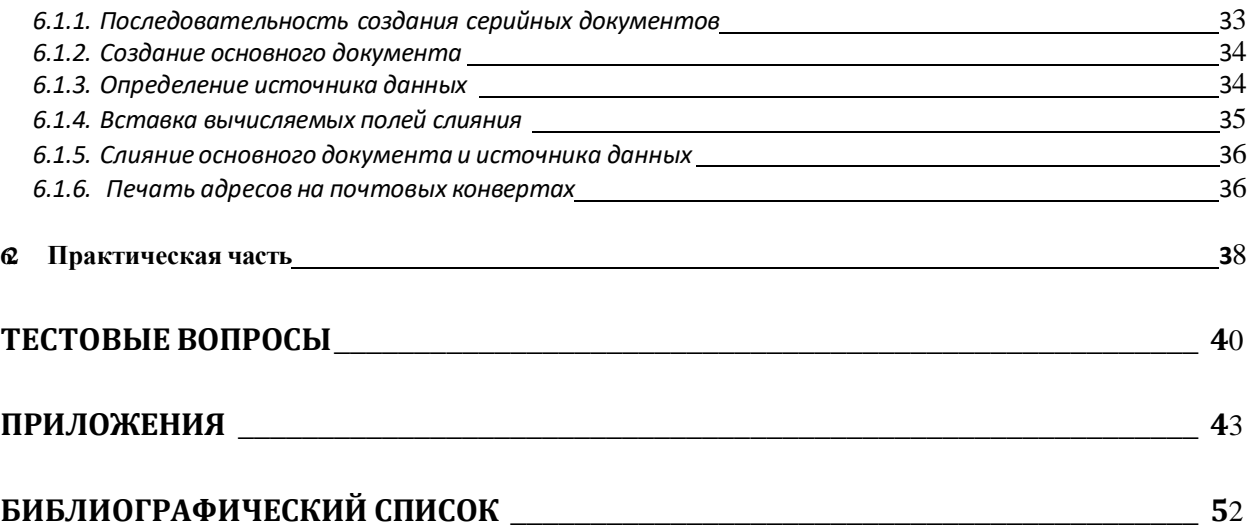

## **ВВЕДЕНИЕ**

<span id="page-4-0"></span> $\mathbf{B}$ обществе современном информационном любой специалист, работающий с документацией, должен владеть определенными навыками работы в приложении MS Word. Основными средствами текстовых процессоров являются средства обеспечения взаимодействия текста, таблиц, формул, графиков и других объектов, составляющих готовый документ, а также средства автоматизации процессов редактирования и форматирования.

Учебное пособие «Текстовый процессор MS Word: теория и практика» составлено в соответствии с программой дисциплины «Информатика» (раздел «Программное обеспечение персональных компьютеров») и является необходимым материалом для организации учебного процесса у студентов первого курса, обучающихся по направлению 36.03.02 «Зоотехния» всех направленностей.

Задания по освоению базовых положений и отработке практических навыков в использовании инструментального средства MS Word предполагают закрепление теоретических знаний, приобретение практических навыков и приемов работы с программным продуктом. Каждая тема включает в себя теоретические сведения и практические задания для выполнения на персональном компьютере и B выполнения. залания включены наиболее последовательность ИX распространенные темы, встречающиеся в практической работе с текстовым процессором. Корректно выполненные задания оформляются в виде отчета, который необходимо защитить. В процессе защиты студентом своего отчета, преподаватель задает вопросы, уточняющие ход выполнения того или иного пункта задания. В конце пособия приведены тестовые вопросы.

Учебное пособие предусматривает также возможность индивидуального обучения и самостоятельной работы.

## **ТЕМА 1. ВВОД, ФОРМАТИРОВАНИЕ ТЕКСТА**

<span id="page-5-1"></span><span id="page-5-0"></span>Цель работы: приобрети практические навыки по созданию и форматированию текста сложной структуры.

## **1.1. Теоретическая часть**

## *1.1.1. Общие сведения*

<span id="page-5-2"></span>**Текстовый редактор** представляет собой инструментальное средство, предназначенное для создания текстовых документов, содержащих таблицы, графики, рисунки и т.п.

Текстовые редакторы появились одновременно с первыми ПК и совершенствовались по мере увеличения вычислительной мощности компьютеров. В настоящее время различают несколько видов текстовых редакторов. Как правило, каждый из них предназначен для выполнения определенной работы.

**Редакторы текстов** используются для создания и редактирования текстов, например, текстов программ (MultiEdit, Norton Editor, Quick).

**Редакторы документов** предназначены для создания документов различной степени сложности. Они обладают мощными средствами форматирования и включения графики (Лексикон, AmiPro, Microsoft Word, WordPerfect).

**Издательские системы** используются для подготовки высококачественной полиграфической продукции — книг, альбомов, журналов, газет (Ventura Publisher, PageMaker, QuarkXPress).

**Редакторы научных текстов** обеспечивают создание и редактирование научных текстов, содержащих большое количество математических формул, графиков и специальных символов (TeX, MathOr).

Современные текстовые редакторы обладают следующими возможностями:

- ввод, просмотр и корректировка текста;
- манипулирование фрагментами текста;
- использование разнообразных шрифтов;
- осуществление автоматического переноса слов;
- автоматическая проверка орфографии текста;
- автоматическое создание сносок, оглавлений, предметных указателей;

использование словаря синонимов;

> работа с текстом, расположенным в нескольких колонках;

> автоматическое разбиение текста на страницы;

> автоматическая нумерация страниц;

> предварительный просмотр документа на экране компьютера в режиме WYSIWYG (что видите, то и получите);

▶ создание типовой документации (писем, приглашений, контрактов и т.д.);

> автоматическое оформление документа в соответствии с образцом типового оформления;

> одновременное редактирование нескольких документов;

> возможность работы с документами, созданными в других текстовых редакторах;

> создание таблиц внутри документа;

> использование встроенного графического редактора для создания и включения в документ схем и рисунков;

> включение в текст иллюстраций;

> создание графиков и диаграмм по числовым данным;

> ввод текста в компьютер непосредственно с голоса посредством программных средств и периферийного оборудования Multimedia.

Среди текстовых редакторов  $\overline{B}$ настояшее время наибольшее распространение получил Microsoft Word, что обусловлено его полной совместимостью с операционной системой Windows и другими прикладными программами из пакета MS Office, а также удобством работы в нем. Кроме того, возможности Word по созданию и оформлению документов сравнимы с возможностями профессиональных издательских систем.

Для вызова Word необходимо нажать кнопку *Пуск*, активизировать меню Все программы и щелкнуть левой кнопкой мыши по значку Microsoft Word.

Для работы с ранее созданным файлом, содержащим документ Word, можно вызвать текстовый редактор путём двойного щелчка левой кнопкой мыши на имени файла, содержащего требуемый документ.

Файлы MS Office Word имеют расширение в зависимости от версии пакета MS Office до 2003 включительно «.doc», после (2007, 2010) «.docx».

Для завершения работы Word следует закрыть его окно любым известным способом. Если изменённый документ не был записан в файл, Word потребует сохранить документ или подтвердить необходимость выхода без его сохранения.

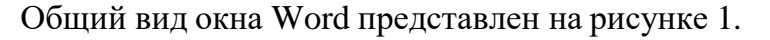

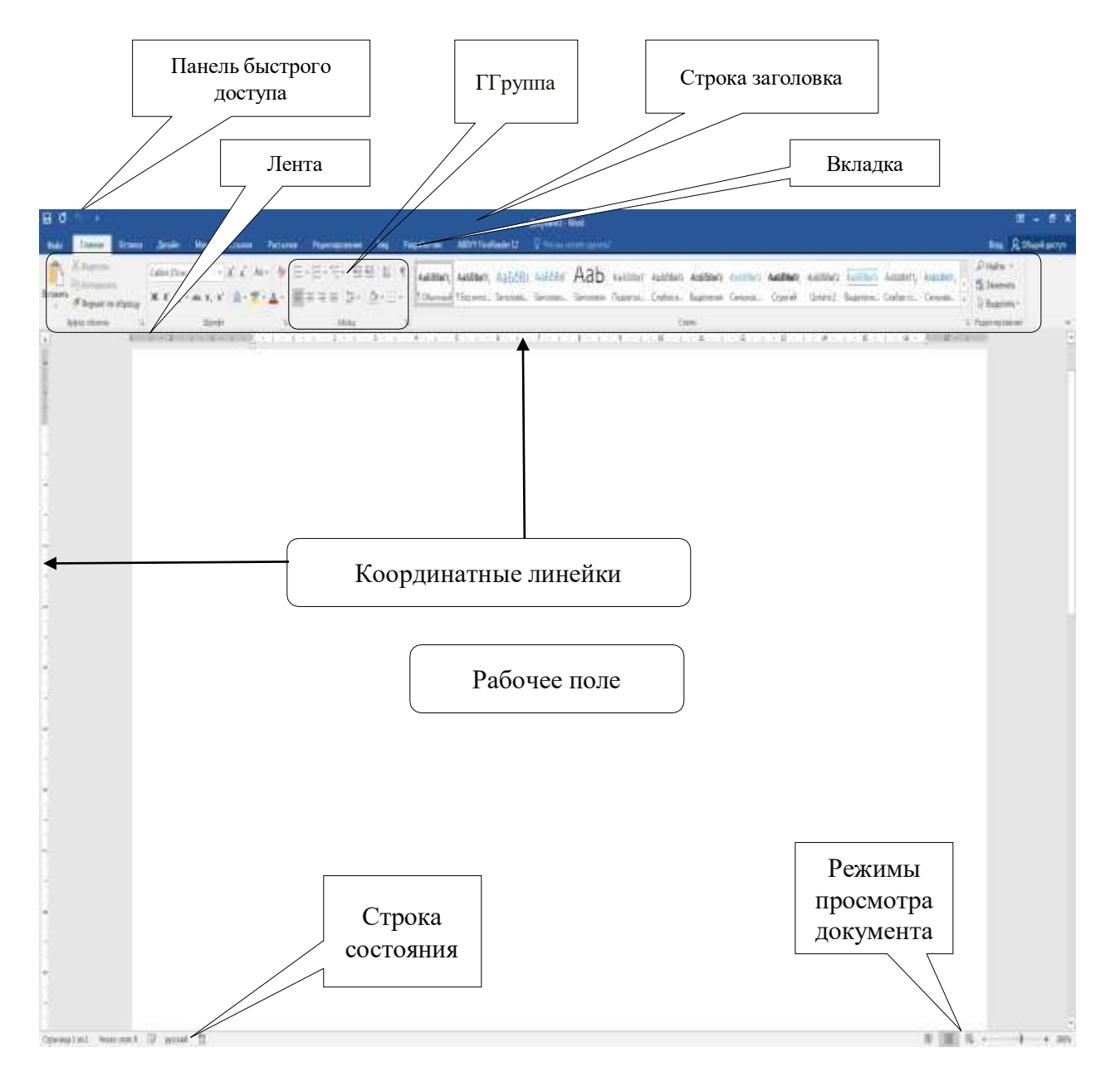

Рисунок 1 – Внешний вид окна Word

**Строка заголовка** расположена вверху экрана и отображает название программы Word и имя открытого в данный момент документа.

Вверху окна программы находится **панель быстрого доступа**, на которой по умолчанию размещаются кнопки сохранения, отмены и повтора действий.

В **рабочем поле** отображается фрагмент документа. Горизонтальная черта отмечает конец документа. Мигающая вертикальная черта — **курсор**  показывает местоположение вводимых пользователем символов.

**Лента** – широкая полоса в верхней части окна, на которой размещены тематические наборы команд, собранные на вкладках и в группах.

**Вкладка** – это часть ленты с командами, которые сгруппированы по задачам.

**Группа** – более локализованный набор команд, сформированный по принципу похожести выполняемых функций.

Нижняя строка окна программы называется **строкой состояния**. В ней отображается информация о текущем состоянии текстового редактора. Как правило, первые четыре цифры означают номер страницы в разделе, номер раздела, номер страницы в документе, число страниц в документе.

## *1.1.2. Документ Word*

<span id="page-8-0"></span>Документ Word состоит из одного или нескольких разделов, для каждого из которых устанавливаются: размер листа; поля; **колонтитулы** — надписи, повторяющиеся на каждой странице раздела и размещаемые на верхнем и/или нижнем поле; способ нумерации страниц.

В качестве основной единицы текста в Word принят **абзац** фрагмент текста, оканчивающийся там, где была нажата [Enter]. Абзац характеризуется его стилем. Стили абзаца имеют определенные названия. Для каждого стиля абзаца характерны:

- междустрочный интервал;
- границы абзаца и абзацный отступ;
- способ выравнивания текста;
- позиции табуляции;
- обрамление и фон;
- внешний вид символов;
- межсимвольный и межсловный интервал.

Если в стиль абзаца вносятся изменения, переформатируются все абзацы, оформленные данным стилем.

Примечание. Перечисленные параметры могут быть установлены для отдельного абзаца без внесения изменений в стиль, но делать это не рекомендуется.

Символы текста характеризуются стилем символа. Стиль символа включает всё, что определяет его внешний вид:

наименование шрифта;

начертание (жирный, курсив), подчеркивание;

 $\blacktriangleright$  размер;

положение относительно линии набора;

расстояние между символами;

 $\triangleright$  IIBeT.

Примечание. Для любой последовательности символов может быть определён каждый из этих параметров независимо от стиля, но изменять начальные установки не рекомендуется.

Для создания нового документа следует задать *Файл—Создать,* если нет основания для выбора специального шаблона, предназначенного для оформления документа определённого типа, следует выбрать *Новый документ*.

Для записи созданного документа в файл предназначена команда *Файл*— *Сохранить*. Для записи документа в файл с новым именем *Файл*—*Сохранить как*.

## *1.1.3. Ввод, редактирование и оформление текста*

<span id="page-9-0"></span>Для ввода и корректировки текста курсор помещают в нужное место текста посредством клавиш управления курсором либо щелчком левой кнопкой мыши, затем используют алфавитно-цифровые клавиши для набора символов. При этом [Del] применяют для удаления символов справа от курсора, а [Backspace] — для удаления символов слева от курсора.

Для создания нового абзаца курсор необходимо поставить в конец предыдущего абзаца и нажать [Enter]. Для разбиения абзаца на два курсор следует поставить в место разделения и нажать [Enter]. Для соединения абзацев курсор надо поставить в конец первого из двух соединяемых абзацев и нажать [Del].

Произвольный фрагмент<sup>1</sup> текста можно выделить транспортировкой мыши по общим для всех офисных средств правилам. В Word существуют также специальные способы выделения фрагментов текста (таблица 1).

Таблица 1

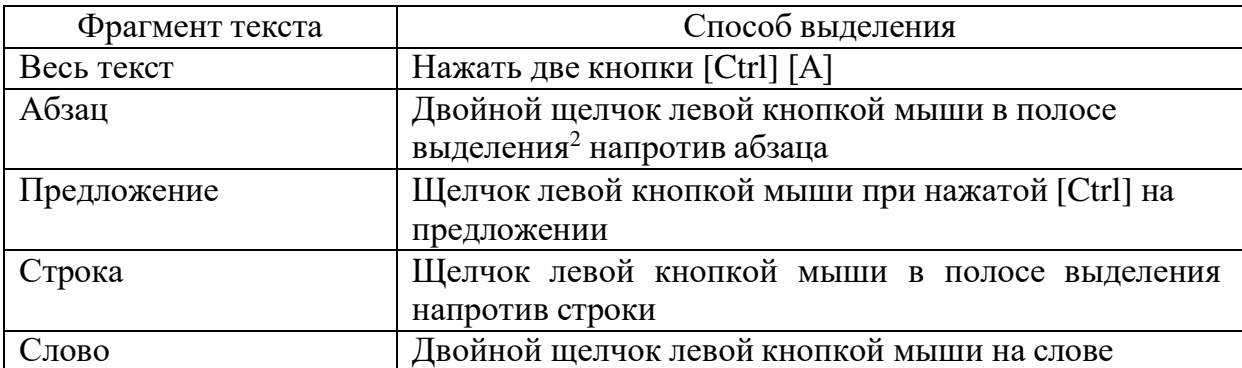

## Способы выделения фрагментов текста

Выделение фрагмента текста делает его объектом последующих действий, например, форматирования (изменения внешнего вида), копирования, перемещения, удаления. Выделенный фрагмент можно:

 поместить в буфер обмена (*Главная***—***Копировать* или *Главная***—** *Вырезать*);

## вставить из буфера обмена (*Главная***—***Вставить*).

Кроме того, можно перемещать выделенные фрагменты текста путём их транспортировки посредством мыши и копировать путём их транспортировки при нажатой [Ctrl].

При оформлении абзацев используются кнопки группы *Абзац* вкладки  $\Gamma$ лавная. Кнопка  $\equiv$  выравнивает текст по левой границе абзаца,  $\equiv$  — по правой,  $\equiv$  по обеим границам,  $\equiv$  — центрирует текст абзаца. Информацию о назначении кнопок можно получить, поставив курсор мыши на нужную кнопку.

Границы абзаца и абзацный отступ можно установить, перемещая мышью значки  $\Delta$  (их два) и  $\nabla$ , расположенные на координатной линейке.

<sup>1</sup> **Фрагментом** называется непрерывная часть документа.

<sup>2</sup> Под **полосой выделения** понимают левое поле документа.

Установленные параметры распространяются на текущий абзац или на выделенный фрагмент. Вновь созданный абзац наследует параметры предшествующего.

Выбор шрифтов и их начертаний осуществляется заданием *Главная***— Шрифт: Ж** - включение/выключение жирного шрифта, **К** включение/выключение курсива, **Ч**- включение/выключение подчёркивания. Установленные параметры распространяются на выделение или на позицию ввода.

Word обладает функцией отмены. Нажимая кнопку **\***, расположенную на панели быстрого доступа, можно последовательно отменить одно действие за другим. Кнопка <sup>го</sup> предназначена для возвращения отменённых действий.

Word автоматически разбивает текст на страницы. Если некоторый фрагмент документа должен начинаться с новой страницы, необходимо установить курсор в то место, где должна закончиться предыдущая страница, нажать [Enter], а затем задать [Ctrl] [Enter].

При вводе текста следует иметь в виду, что справа от знака препинания (исключая кавычки, скобки и тире) ставить пробел нужно, а слева — нет. При использовании кавычек и скобок пробелы должны быть с наружной стороны, при использовании тире — с обеих сторон.

Word может осуществлять автоматический перенос слов в документе. Для этого следует задать *Макет—Расстановка переносов* и включить переключатель *Автоматическая расстановка переносов*.

Для создания маркированных и нумерованных списков необходимо выделить все абзацы списка, а затем использовать кнопки  $\equiv$   $\equiv$   $\equiv$ расположенные в группе *Абзац* вкладки *Главная*.

## *1.1.4. Использование стилей*

<span id="page-11-0"></span>В Word рекомендуемым способом форматирования документа является применение ранее определённых стилей к абзацам и символам. По умолчанию используются стиль абзаца "Обычный" и стиль символа "Основной шрифт абзаца" (стили символов можно отличить от стилей абзацев по префиксу *a*).

Чтобы назначить стиль абзаца, надо установить курсор в требуемый абзац (или выделить требуемые абзацы) и указать имя назначаемого стиля абзаца в

группе Стиль на вкладке Главная. Назначенный стиль абзаца распространяется на абзац, где расположен курсор, либо на все абзацы, входящие (хотя бы частично) в выделенный фрагмент.

Для редактирования стиля абзаца или символа следует нажать на его названии в группе Стили на вкладке Главная правую кнопку мыши и выбрать команду Изменить..., а затем ввести необходимую информацию об атрибутах ланного стиля.

## 1.1.5. Создание сносок

<span id="page-12-0"></span>Чтобы создать сноску, следует расположить курсор в том месте документа, где должна располагаться сноска, и задать Ссылка-Вставить сноску или Ссылка-Вставить концевую сноску (текст обычной сноски располагается в нижней части страницы, концевой — в конце документа или раздела).

Для редактирования сноски нужно переместить курсор в область текста сноски и внести там необходимые изменения.

Для удаления сноски необходимо выделить сноску в тексте документа и нажать [Del].

## 1.1.6. Контекстный поиск и замена

<span id="page-12-1"></span>Для поиска и автоматической замены фрагментов текста используются команды Главная—Найти и Главная—Заменить соответственно.

## 1.1.7. Автозамена

<span id="page-12-2"></span>Типичные ошибки набора можно исправить автоматически, используя команду Файл—Параметры-Правописание-Параметры автозамены.... Первая буква первого слова предложения, а также первая буква названия дня недели может автоматически исправляться на прописную. Кроме того, данное средство позволяет заменить две прописные буквы в начале слова на прописную и строчную, а также откорректировать другие случаи неправильного использования прописных букв, вызываемые случайным нажатием [Caps Lock].

Средство автозамены возможно настроить для личного употребления, создав список типичных ошибок, которые следует исправлять при наборе. Например, если Вы часто пишете «доукмент» вместо «документ», или «тотже» вместо «тот же»,

можно задать автоматическое исправление этих ошибок. В список автозамены можно включать целые строки, а также изменять или удалять их без каких-либо ограничений.

## 1.1.8. Использование словаря синонимов

<span id="page-13-0"></span>Словарь синонимов позволяет найти синоним или антоним к заданному слову. Он используется в случаях, когда требуется избежать повторения одного и того же слова в предложении (абзаце). Для его использования следует установить курсор на слово, для которого требуется найти синоним (антоним), нажать правую кнопку мыши и задать Синонимы.

## 1.1.9. Определение параметров страницы

<span id="page-13-1"></span>Различают физическую и логическую страницы. Физическая страница имеет некоторый стандартный размер (используется также термин "размер бумаги"), а образуется на физической логическая страница странице вычетом за установленных пользователем полей (рисунок 2).

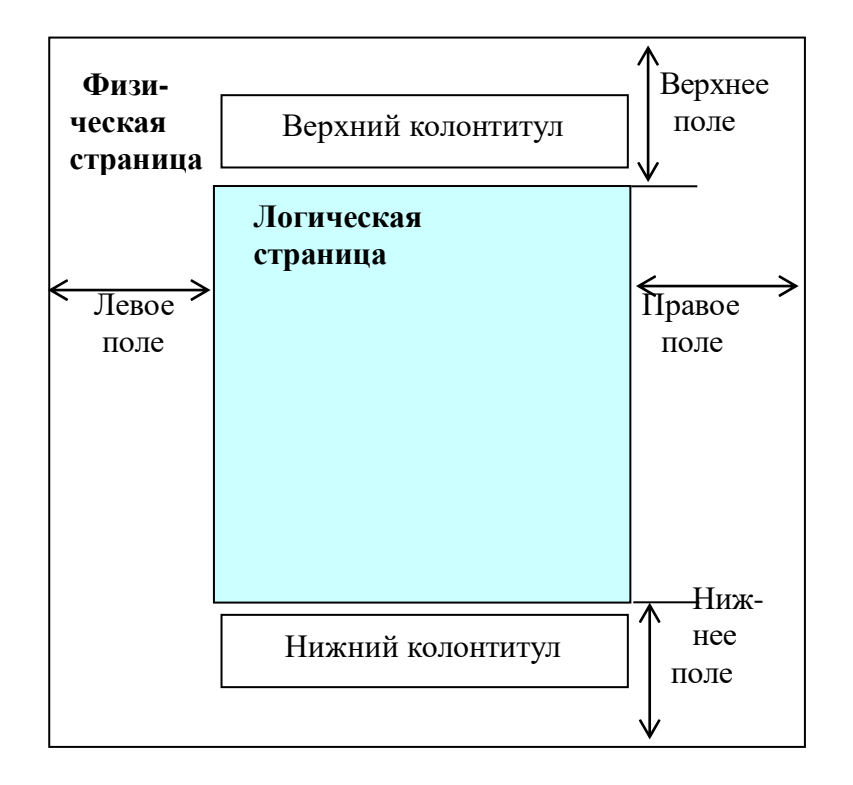

Рисунок 2 – Соотношение физической и логической страницы

Для настройки параметров страницы следует задать *Макет—Поля– Настраиваемые поля страницы…* и установить требуемые параметры страницы в появившемся диалоговом окне.

Рассмотрим важнейшие из этих параметров.

Размер листов: выбрать вкладку *Размер бумаги* и в комбинированном поле *Размер бумаги:* указать желаемый формат, например, А4.

Печать вдоль или поперёк листа: выбрать вкладку *Размер бумаги*, установить переключатель *Ориентация* в положение: *книжная* или *альбомная*<sup>1</sup> .

Поля<sup>2</sup> : выбрать вкладку *Поля* и ввести значения (в см) ширины полей: *Верхнее:*, *Нижнее:*, *Левое:*, *Правое:*.

## *1.1.10. Автоматическая нумерация страниц*

<span id="page-14-0"></span>Номера страниц проставляются в колонтитуле. Для включения режима нумерации страниц в документе следует задать *Вставка—Номер страниц*.

Если необходимо убрать номер с первой страницы документа, следует дважды щелкнуть левой кнопкой мыши по любому номеру страницы, затем на вкладке *Конструктор* группы *Параметры* поставить переключатель *Особый колонтитул для первой страницы*.

Для удаления нумерации страниц следует выделить номер страницы и нажать [Del].

## *1.1.11. Создание оглавления*

<span id="page-14-1"></span>Word имеет удобные средства для предварительной разработки иерархической структуры будущего документа, последующего ввода каждой его части, а также реорганизации документа. Структуризация документа обеспечивается путём оформления названий частей, глав, параграфов специальными стилями заголовков, имеющими названия "Заголовок 1" … "Заголовок 9".

Стиль "Заголовок 1" применяется для оформления названий частей документа, "Заголовок 2" — глав, "Заголовок 3" — параграфов и т.д. Текст, расположенный между абзацами, оформленными стилем "Заголовок 1", считается

<sup>&</sup>lt;sup>1</sup> При альбомной ориентации бумага заправляется в принтер так же, как и при книжной.

<sup>2</sup> Под **полем** понимают расстояние от края листа бумаги до текста.

одной частью, а между абзацами, оформленными стилем "Заголовок 2" - одной главой и т.д.

Предпосылкой создания оглавления документа и является оформление заголовков разделов документа стандартными стилями заголовков.

Далее для создания оглавления следует:

• поместить курсор в то место документа, куда предстоит вставить оглавление:

• задать Ссылки—Оглавление— Настраиваемое оглавление...;

• в появившемся диалоговом окне Оглавление на вкладке Оглавление указать желаемый формат оглавления (пример отображается в поле Образец печатного документа), включить переключатели Показать номера страниц и Номера строк по правому краю, в поле Уровни: указать, сколько уровней заголовков следует включать в оглавление, в списке Заполнитель: выбрать желаемый вид заполнителя промежутка между наименованием раздела и номером страницы, затем нажать кнопку  $OK$ .

Формат стилей заголовков может переопределяться так же, как и формат любых других стилей.

### Контрольные вопросы

 $1.$ Назовите виды текстовых редакторов.

 $2.$ Какие функции редактирования текста обеспечивают текстовые редакторы?

- $\overline{3}$ . Что является основной единицей текста в Word?
- $\overline{4}$ Как создать новый абзац?
- $5<sub>1</sub>$ Как соелинить абзаны?
- $6 \overline{6}$ Что представляет собой стиль абзаца?
- $7<sub>1</sub>$ Как оформить абзац требуемым стилем абзаца?
- $\mathbf{8}$ Как создать новый документ?

9. Как записать созданный документ в файл?

 $10.$ Как отменить выполненные действия в Word?

 $11.$ Как создать маркированный список?

12. Как создать и удалить сноску?

- 13. Для чего используется автозамена?
- 14. Как установить размер листов документа?
- 15. Как использовать словарь синонимов?
- 16. Как обеспечить автоматическую нумерацию страниц?
- 17. Как удалить нумерацию страниц?
- 18. Какие стили используются для создания заголовков документа?
- 19. Как создать оглавление документа?

## **1.2. Практическая часть**

- <span id="page-16-0"></span>1. Вызвать MS Word.
- 2. Создать новый документ на основе шаблона "Обычный" и ввести текст:

Форматирование текста «Яичная продуктивность птицы»

Промышленное птицеводство России является наиболее развитой отраслью интенсивного животноводства, производящей высококачественные пищевые яйца и диетическое мясо.

Для контроля за уровнем яичной продуктивностью кур-несушек необходим систематический зоотехнический учет поголовья и оценка продуктивных качеств птицы.

1 Показатели яичной продуктивности

Яичная продуктивность птицы обусловлена:

породой;

направлением продуктивности;

возрастом;

физиологическим состоянием птицы;

интенсивностью обмена веществ;

наслелственными качествами.

2 Строение яйца курицы

Яйцо птицы имеет сложное строение и представляет собой яйцеклетку или зародыш на определенной стадии развития с запасом всех необходимых биологических веществ для последующего индивидуального развития организма.

Яйцо состоит из:

белка;

желтка;

скорлупы.

Скорлупа яйца состоит из внутреннего и наружного слоев. Через поры скорлупы происходит испарение влаги и газообмен при инкубации.

Надскорлупная оболочка выполняет роль бактериального фильтра яйца, защищает яйцо от проникновения пыли, регулирует испарение воды.

Белок куриного яйца содержит запас воды, аминокислоты, витамины, микроэлементы, необходимые для развивающегося эмбриона.

На поверхности желтка находится зародышевый диск, который представляет собой белковое пятно диаметром 3-5 мм.

3 Химический состав яйца

Скорлупа яйца состоит из минеральных веществ и солей кальция, магния и фосфора.

Минеральные вещества белка яйца представлены кальцием, фосфором, магнием, калием, натрием, хлором, серой и железом. В небольших количествах в белке находятся алюминий, барий, бор, бром, йод, кремний, литий, марганец, молибден, рубидий, серебро, цинк.

Основную органическую часть желтка составляют жиры. Из минеральных веществ в желтке находятся соединения фосфора, кальция, калия, натрия, железа, кремния, присутствуют также фтор, йод, медь, цинк, алюминий и марганец.

4 Пищевые качества куриных яиц

Куриные пищевые яйца в соответствии с действующим стандартом в зависимости от сроков хранения и качества подразделяют на диетические и столовые.

## 4.1 Диетические яйца

Диетические яйца – это яйца, не хранившиеся при отрицательной температуре и реализуемые в течение 7 суток после снесения, не считая дня снесения. В торговой сети диетические яйца, не реализованные в течение 7 суток, переводят в столовые. 4.2 Столовые яйца

Столовыми называют яйца, срок хранения которых не превышает 25 суток со дня сортировки, не считая дня снесения, и яйца, хранящиеся в холодильнике не более 120 суток.

5 Яичные породы кур

К яичным породам кур относятся:

белый леггорн;

русская белая;

орловская.

5.1 Белый леггорн

К числу наиболее распространенных пород кур яичного направления в мире и в нашей стране принадлежит порода белый леггорн, которая выведена в США. Леггорны хорошо приспособлены к различным условиям внешней среды. Породу леггорн широко используют в промышленном птицеводстве.

## 5.2 Русская белая

Русская белая порода выведена в Московской области на основе скрещивания яичной породы белый леггорн с местными курами. Окраска оперения белые. Птица отличается неприхотливостью к условиям кормления и содержания. Куры начинают нестись в пятимесячном возрасте.

5.3 Орловская

Орловская порода кур одна из старейших в России и до настоящего времени распространена в центральных областях страны. Птицы характеризуются высокой жизнеспособностью, приспособленностью к суровому климату, неприхотливостью к условиям кормления и содержания. Куры имеют нарядный внешний вид, чаще с ситцевой окраской оперения, встречаются черные и палевые особи. Окраска скорлупы яйца белая и светло-кремовая.

- 3. В исходном тексте оформить шрифт и абзац согласно требованиям:
- Шрифт Times New Roman, размер 14 пт, начертание обычный.
- Абзац:
	- o выравнивание по ширине;
	- o первая строка отступ на 1.5 см;
	- o межстрочный интервал полуторный;
	- $\circ$  остальные параметры абзаца 0.
- 4. Настроить автоматическую расстановку переносов.

5. Найти и выделить в тексте маркированные и нумерованные списки.

6. Основные термины текста подчеркнуть различными видами подчеркиваний (2-3 подчеркивания).

7. Настроить параметры страницы для документа: правое поле – 2 см, левое поле – 3 см, верхнее и нижнее поля – 2 см.

8. Добавить нумерацию страниц.

9. Для двух терминов текста создать обычные сноски, значение терминов уточнить через Интернет; в одной из сносок указать свою фамилию.

10. Заменить аббревиатуру США на Соединенные Штаты Америки.

11. Присвоить стили заголовков названию текста и заголовкам глав и параграфов.

12. Изменить стиль *Заголовок 1* по образцу:

• Шрифт – Times New Roman, размер – 16 пт, начертание - обычный.

 Абзац: выравнивание по центру, интервал перед и после – 6 пт, отступы – слева, справа, первая строка – 0 см.

13. Изменить стиль *Заголовок 2* по образцу:

- Шрифт Times New Roman, размер –14 пт, начертание обычный.
- Абзац: выравнивание по центру, интервал перед и после 6 пт, отступы – слева, справа, первая строка – 0 см.

14. Изменить стиль *Заголовок 3* по образцу:

- Шрифт Times New Roman, размер –14 пт, начертание курсив.
- Абзац: выравнивание по центру, интервал перед и после 6 пт, отступы

– слева, справа, первая строка – 0 см.

15. Вставить в начало документа новый лист.

16. На новом листе создать автооглавление с заполнителем.

17. Перед автооглавлением добавить слово «Содержание», оформив его по образцу:

• Шрифт – Times New Roman, размер – 16 пт, начертание - обычный.

 Абзац: выравнивание по центру, интервал перед и после – 6 пт, отступы – слева, справа, первая строка – 0 см.

18. Вставить картинку размером 2\*2 см в текст 2-го абзаца, положение картинки – вокруг рамки.

19. В третьем абзаце оформить первую букву буквицей<sup>1</sup>. Параметры буквицы – в тексте, высота – 2 строки.

20. Любое слово в тексте заменить на синоним и выделить его красным цветом шрифта.

21. Настроить автозамену: словосочетание «Яичная продуктивность птицы» заменить на «Текст подготовил студент(ка) ... группы факультета зоотехнии и биологии ... (ФИО)». В конце текста с помощью автозамены проверить работоспособность созданной подстановки.

22. Вставить в конец документа текущую дату и время.

23. Сохранить файл с именем отчет ФИО. docx.

## ТЕМА 2. СОЗДАНИЕ ФОРМУЛ

<span id="page-19-1"></span><span id="page-19-0"></span>Цель работы: научиться создавать и редактировать математические формулы с помощью редактора формул.

## 2.1. Теоретическая часть

## 2.1.1. Общие сведения

<span id="page-19-2"></span>Простейшие формулы в Word можно создать, используя различные атрибуты формата символов (эффекты: верхний индекс, нижний индекс и др.), а также таблицу символов, для вызова которой следует задать Вставка—Символ. Таблица символов позволяет вводить символы любого шрифта, например, Symbol. Шрифт Symbol содержит греческие буквы и некоторые математические символы, которые нельзя ввести с клавиатуры.

Более сложные формулы создаются с помощью специальной программы Microsoft Equation, поставляемой вместе с Word. Они хранятся в документе в виде встроенных объектов.

Microsoft Equation позволяет создавать формулы, содержащие, например, символы интегралов и сумм, дроби, матрицы, корни и т.д. Следует иметь ввиду, что редактор формул не производит вычислений по введенным формулам и не отслеживает корректность составленных математических выражений.

<sup>&</sup>lt;sup>1</sup> Задать Вставка-Буквица

Чтобы создать формулу, следует поместить курсор в то место документа, куда должна быть вставлена формула, и задать *Вставка—Объект–Объект*. В появившемся диалоговом окне указать тип встраиваемого объекта *Microsoft Equation 3.0*. В позиции курсора появится рамка, ограничивающая область создаваемой формулы (её размер будет меняться по мере ввода формулы), а на экране — панель инструментов *Microsoft Equation*.

Создание формулы осуществляется путём ввода цифр и букв, обозначающих переменные, в место, отмеченное вертикальной чертой курсора, и использования кнопок панели инструментов *Microsoft Equation*, соответствующих группам элементов формулы (элементы сгруппированы по функциональному назначению). Нажатие кнопки на панели инструментов вызывает появление набора кнопок, соответствующих данной группе. Нажатие одной из них приводит к вставке соответствующего элемента в позицию, отмеченную курсором.

При вводе формулы можно перемещать курсор с помощью [Tab], клавиш управления курсором или мыши. Выделенные посредством мыши элементы можно удалять нажатием [Del].

При создании формулы допускается отмена только последнего выполненного действия ([Alt]+[Backspace]).

## *2.1.2. Редактирование формул*

<span id="page-20-0"></span>Чтобы отредактировать формулу, достаточно указатель мыши поставить на область формулы и дважды щелкнуть левой кнопкой мыши. Требуемые изменения вносятся в формулу по правилам работы с Microsoft Equation. По окончании редактирования необходимо щёлкнуть левой кнопкой мыши за пределами области формулы.

Для изменения размера формулы следует щелчком мыши выделить формулу, установить курсор мыши на один из маркеров изменения размера (курсор принимает вид двунаправленной стрелки) и, удерживая левую кнопку мыши, поменять размер формулы.

Для перемещения формулы следует установить курсор в области формулы (курсор принимает вид крестообразных стрелок) и, удерживая левую кнопку мыши, оттранспортировать ее в нужном направлении.

## 2.1.3. Форматирование формул

<span id="page-21-0"></span>Чтобы изменить размер шрифта отдельного символа в формуле, следует выделить этот символ, задать Размер-Другой и в появившемся диалоговом окне задать требуемый размер символа.

Чтобы изменить стандартные размеры элементов формулы, необходимо задать **Размер—Определить**. Далее в диалоговом окне Размеры задать размеры шрифтов для соответствующих элементов формулы. В специальном поле будет демонстрироваться результат произведенных изменений.

### Контрольные вопросы

- 1. Как создать формулу в документе?
- 2. Как внести изменения в формулу?
- 3. Как увеличить размер формулы?
- 4. Как переместить формулу?
- 5. Как отформатировать формулу?

## 2.2. Практическая часть

<span id="page-21-1"></span>1. Вызвать MS Word и открыть документ, созданный при выполнении предыдущей темы.

2. Вставить в конец документа новую страницу.

3. На новой странице ввести название раздела "Создание формул", присвоив ему стиль Заголовок 1.

4. В новом абзаце текста написать текст «Формула 1», присвоить ему стиль  $3a$ 2011060 $\kappa$ 2

5. Вставить в документ формулу:

$$
C = \frac{m_t - m_o}{t} = \frac{A*1000}{t}
$$

6. Выполнить подпись к формуле<sup>1</sup> «Среднесуточный прирост живой массы», используя сквозную нумерацию

<sup>1</sup> использовать команду Ссылка-Вставить название и из списка Параметры выбрать подпись: Формула, нажать [ОК]

7. В новом абзаце текста написать текст «Формула 2», присвоить ему стиль *Заголовок 2*.

8. Вставить в документ формулу:

$$
\sqrt[R]{\frac{\sum x_i^R n_i}{\sum n_i}} > R\sqrt[\frac{\sum x_i^m n_i}{\sum n_i}
$$

9. Выполнить подпись к формуле «Свойство степенных средних», используя сквозную нумерацию.

10. В новом абзаце текста написать текст «Формула 3», присвоить ему стиль *Заголовок 2*.

11. Вставить в документ формулу:

$$
\int_{a}^{b} f(x)dx = \left[ F(x) \right]_{a}^{b} = F(b) - F(a)
$$

12. Выполнить подпись к формуле «Формула определенного интеграла», используя сквозную нумерацию.

13. В новом абзаце текста написать текст «Формула 4», присвоить ему стиль *Заголовок 2*.

14. Вставить в документ формулу:

$$
A^{-1} = \frac{1}{\Delta} \begin{pmatrix} A_{11} & A_{12} & A_{13} \\ A & A & A \\ 21 & 22 & 23 \\ A_{31} & A_{32} & A_{33} \end{pmatrix}
$$

15. Выполнить подпись к формуле «Формула обратной матрицы», используя сквозную нумерацию.

16. В новом абзаце текста написать текст «Формула 5», присвоить ему стиль *Заголовок 2*.

17. Вставить в документ формулу:

$$
C = \frac{4,9 \cdot \cancel{K}\% + \cancel{II^{\circ}} \cdot \cancel{A}}{4} + 0,5
$$

18. Выполнить подпись к формуле «Формула определения процента сухих веществ в молоке», используя сквозную нумерацию.

19. Обновить оглавление<sup>1</sup>.

20. Сохранить созданный документ в файл с тем же именем.

## **ТЕМА 3. СОЗДАНИЕ И РЕДАКТИРОВАНИЕ ТАБЛИЦ**

<span id="page-23-1"></span><span id="page-23-0"></span>Цель работы: изучить основные приемы создания, редактирования и форматирования таблиц, научиться выполнять простейшие расчеты в таблицах.

## **3.1. Теоретическая часть**

## *3.1.1. Создание и редактирование таблиц*

<span id="page-23-2"></span>**Таблица** представляет собой совокупность ячеек, которые можно заполнять произвольным текстом или графикой. **Ячейкой** называется прямоугольная область на пересечении столбца и строки. Для нее доступны операции ввода, редактирования и форматирования текста.

Чтобы вставить таблицу в отмеченное курсором место документа, следует задать *Вставка–Таблица*, а затем в появившейся под кнопкой табличке выделить с помощью мыши нужное количество строк и столбцов таблицы.

Для изменения ширины столбцов таблицы необходимо выполнить транспортировку их разделителей в ту или иную сторону.

Чтобы вставить столбец в таблицу, нужно:

 выделить столбец, перед которым должен быть вставлен новый (щелкнув левой кнопкой мыши на верхней линии сетки столбца);

 нажать правую кнопку мыши и задать *Вставить—Вставить столбцы слева*.

Примечание. Если нужно вставить столбец правее последнего, выделяют область справа от таблицы.

Чтобы удалить столбец, необходимо его выделить, нажать правую кнопку мыши и задать *Удалить столбцы*.

Чтобы вставить строку в таблицу, следует:

 выделить строку, перед которой должна быть вставлена новая (щелкнув левой кнопкой мыши слева от требуемой строки);

 $1$  Для обновления оглавления следует поставить курсор на страницы, содержащие оглавление, нажать [F9] и выбрать режим обновления оглавления *обновить целиком*.

 нажать правую кнопку мыши и задать *Вставить—Вставить строки сверху*.

Примечание. Если нужно вставить строку ниже последней, курсор помещают в правую нижнюю ячейку и нажимают [Tab].

Чтобы удалить строку, нужно ее выделить, нажать правую кнопку мыши и задать *Удалить строки*.

## *3.1.2. Форматирование таблиц*

<span id="page-24-0"></span>Содержимое каждой ячейки таблицы представляет собой абзац, поэтому к нему применимы все форматы абзаца, в частности, выравнивание.

Чтобы объединить несколько соседних ячеек в строке таблицы (например, для ввода заголовка таблицы), нужно выделить объединяемые ячейки, нажать правую кнопку мыши и задать *Объединить ячейки*.

Чтобы разделить ячейку на несколько ячеек, следует её выделить, нажать правую кнопку мыши задать *Разделить ячейки…* и ввести нужное количество столбцов и строк.

## *3.1.3. Обрамление таблиц*

<span id="page-24-1"></span>Для обрамления таблицы служит специальная кнопка **Границы**(**•••**), расположена в группе *Абзац* на вкладке *Главная*. Выделив группу ячеек, вокруг которых требуется провести внешние границы, нажимают кнопки, соответствующие требуемому расположению линий относительно выделенной области. Нажатие кнопки и убирает все внешние границы выделенного фрагмента таблицы.

## *3.1.4. Простейшие расчеты в таблицах*

<span id="page-24-2"></span>Строки таблицы, включая "шапку", обозначаются цифрами, а столбцы, включая боковик, латинскими буквами A, B, C и т.д. Адрес ячейки образуется из имени столбца и номера строки, например, A5. Над содержимым ячеек таблицы можно производить простейшие арифметические действия. Для этого необходимо установить курсор в ячейку, где требуется произвести расчет, задать *Вставка— Экспресс-блоки–Поле…–Формула…* и ввести формулу (например, =B5+B6+B7 или  $=SUM(B5:B7)$ ).

**Формулы** должны начинаться со знака = и могут содержать адреса ячеек, имена встроенных функций, числовые константы, знаки математических операций. Для вычисления суммы содержимого всех ячеек, расположенных слева от текущей, используют формулу = SUM(LEFT), справа от текущей — формулу = SUM(RIGHT), над текущей — формулу =SUM(ABOVE). При изменении исходных данных для пересчета по формуле необходимо нажать [F9].

## *3.1.5. Использование табуляции*

<span id="page-25-0"></span>Табуляция позволяет создавать в документе колонки цифровых или текстовых данных, промежутки для рукописного текста и т.п.

Позиции табуляции бывают четырёх типов, обеспечивающих выравнивание:

- левого края текста (значок на координатной линейке),
- $\triangleright$  правого края текста ( $\square$ ),

 $\triangleright$  центра текста ( $\blacktriangle$ ),

 $\triangleright$  десятичной точки или запятой ( $\blacktriangle$ ).

Для выравнивания текста по позиции табуляции следует установить курсор перед выравниваемым текстом и нажать [Tab].

Чтобы добавить позицию табуляции, нажимают кнопку слева от координатной линейки до тех пор, пока на ней не появится символ табуляции, соответствующий требуемому типу выравнивания. Затем в месте линейки, соответствующем желаемому размещению позиции табуляции, производят щелчок левой кнопкой мыши.

Чтобы переместить позицию табуляции, её символ транспортируют по линейке с помощью мыши. Удаление позиции табуляции производится транспортировкой её символа за пределы линейки.

## Контрольные вопросы

- 1.Что представляет собой таблица в Word?
- 2. Как создать таблицу в Word?
- 3. Как произвести обрамление таблицы?
- 4. Как добавить столбец в таблицу?
- 5. Как изменить ширину столбца в таблице?
- 6. Как объединить две ячейки в таблице?

7. Как разделить ячейку таблицы на две отдельные ячейки?

8. Как выполнить простейшие расчеты в таблице?

9. Для чего используется табуляция?

10. Как переместить позицию табуляции?

11. Как удалить позиции табуляции?

## **3.2. Практическая часть**

<span id="page-26-0"></span>1. Вызвать MS Word и открыть документ, созданный при выполнении предыдущих тем.

2. Вставить в конец документа новую страницу.

3. На новой странице ввести название раздела «Построение таблиц», присвоив ему стиль *Заголовок 1*.

4. Создать таблицу 1 "Оценка шерстной продуктивности овец", предусмотрев подпись к ней с использованием сквозной нумерации. Заголовки столбцов таблицы отцентрировать, заголовки строк выровнять по левому краю, числовые данные выровнять по правому краю (рисунок 3). Произвести расчеты в таблице, предусмотрев округление до десятых. Выполнить обрамление.

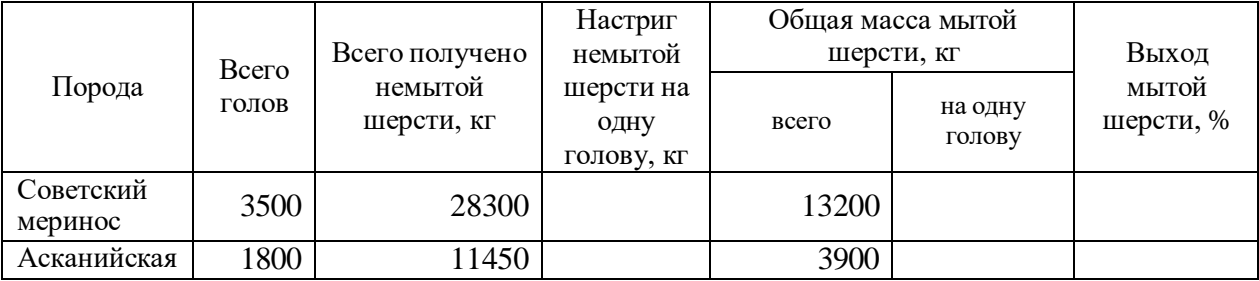

Рисунок 3 – Вид расчетной таблицы «Оценка шерстной продуктивности овец»

5. Создать таблицу 2 "Объявление", предусмотрев подпись к ней с использованием сквозной нумерации. Таблица состоит из одного столбца и двух строк. Вторую строку разбить на 7 частей. Обрамить таблицу по образцу (рисунок 4).

6. Создать таблицу 3 "Цена на мониторы за 1 шт., руб.", предусмотрев подпись к ней с использованием сквозной нумерации. Обрамить таблицу по образцу (рисунок 5).

7. Обновить оглавление.

8. Сохранить документ на диске в файле с тем же именем.

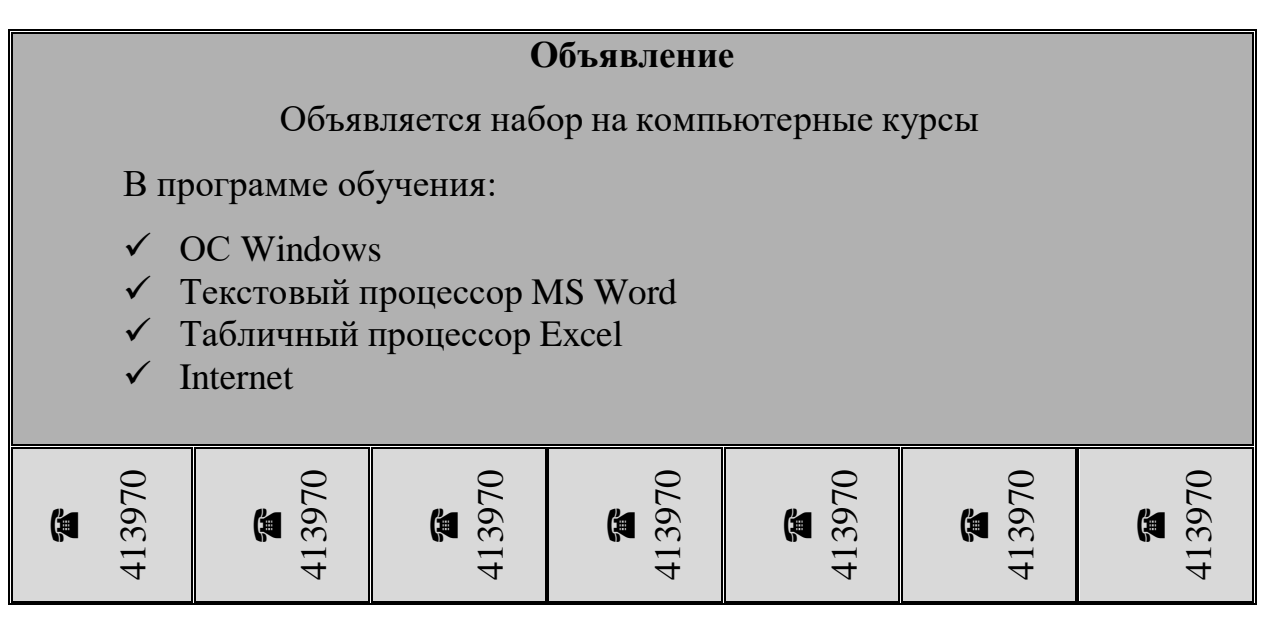

<span id="page-27-2"></span><span id="page-27-1"></span><span id="page-27-0"></span>Рисунок 4 – Вид таблицы «Объявление»

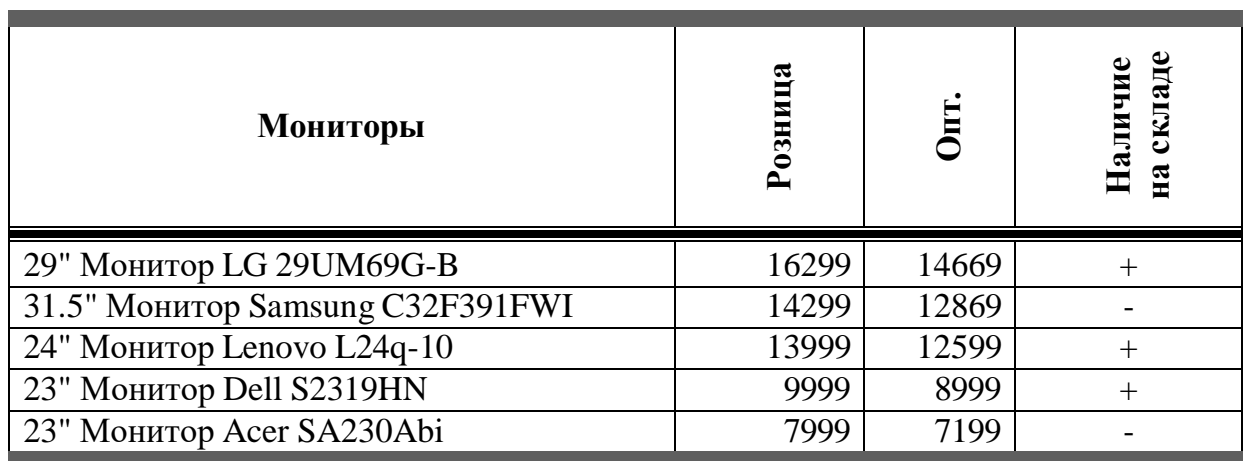

Рисунок 5 – Вид таблицы «Цена на мониторы за 1 шт., руб.»

## **ТЕМА 4. ГРАФИКА СРЕДСТВАМИ MS WORD**

Цель работы: научиться иллюстрировать документ рисунками и схемами.

## **4.1. Теоретическая часть**

## *4.1.1. Создание графических образов*

Для создания стандартных графических объектов следует:

1. Задать *Вставка–Фигуры* и далее выбрать изображение нужной фигуры: линию, овал, куб, элемент блок-схем, ленту и др.;

2. Поставить указатель мыши в область расположения создаваемого объекта в документе;

3. Начертить фигуру.

Для вставки надписей в графические объекты необходимо воспользоваться кнопкой  $\triangleq$ 

## *4.1.2. Манипулирование графическими объектами*

<span id="page-28-0"></span>Для удаления графического объекта следует выделить его щелчком левой кнопкой мыши и нажать [Del].

Графический объект можно позиционировать посредством его транспортировки. Копирование объекта осуществляется посредством его транспортировки при нажатой [Ctrl].

Можно изменить размер графического объекта путём транспортировки маркеров изменения размера (они появляются после выделения объекта). Если диагональный маркер транспортировать при нажатой [Shift], высота и ширина объекта будут меняться пропорционально.

## *4.1.3. Работа с объектами WordArt*

<span id="page-28-1"></span>Для вставки объектов WordArt следует задать *Вставка–WordArt*, выбрать необходимый стиль и ввести текст, который требуется оформить фигурно.

Фигурный текст, созданный средствами WordArt, является графическим объектом, а не текстом, и его форматирование осуществляется с помощью кнопок вкладки Форматирование<sup>1</sup> группы *Стили WordArt* (заливка текста, контур текста, текстовые эффекты и др.)

## **4.2. Практическая часть**

<span id="page-28-2"></span>1. Вызвать MS Word и открыть документ, созданный при выполнении предыдущих тем.

2. Вставить в конец документа новую страницу.

3. На новой странице ввести название раздела «Создание схем», присвоив ему стиль *Заголовок 1*.

4. Создать схему 1 "Экосистема «Птицеводство»", предусмотрев подпись к ней с использованием сквозной нумерации (рисунок 6). Схему сгруппировать<sup>2</sup>.

### $1$  Вызывается двойным щелчком по объекту WordArt

<sup>2</sup> Задать *Главная–Выделить-Выбор объектов*, очертить схему от верхнего левого угла до нижнего правого (все объекты, из которых состоит схема, будут выделены), нажать правую кнопку мыши и задать *Группировать–Сгруппировать*

5. Создать схему 2 "Схема лабораторной диагностики и специфической профилактики микоплазмозов", предусмотрев подпись к ней с использованием сквозной нумерации (рисунок 7). Схему сгруппировать.

6. Создать рисунок "Автофигуры", предусмотрев подпись к нему с использованием сквозной нумерации (рисунок 8). Рисунок сгруппировать.

- 7. Обновить оглавление.
- 8. Сохранить документ на диске в файле с тем же именем.

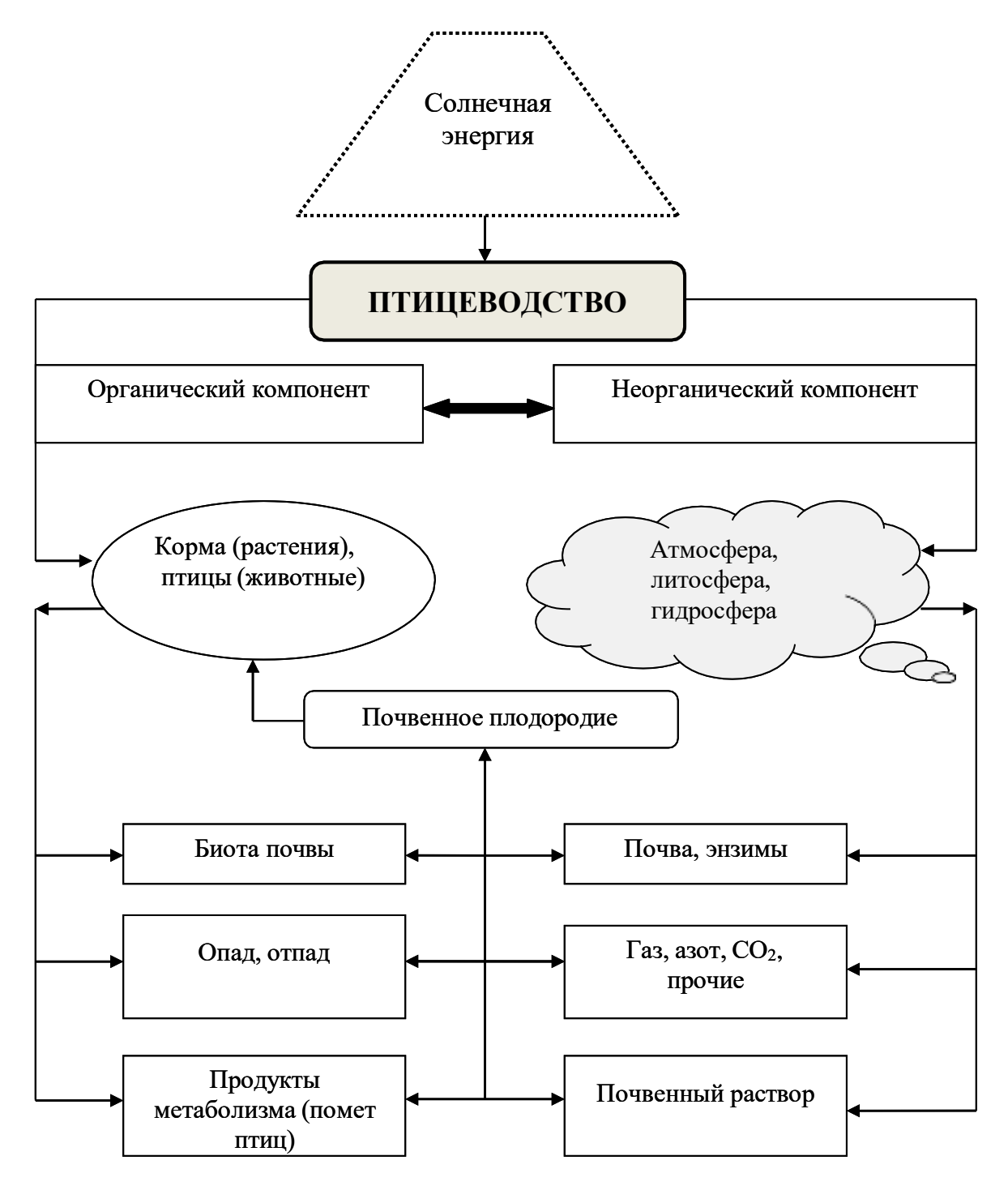

Рисунок 6 - Экосистема «Птицеводство»

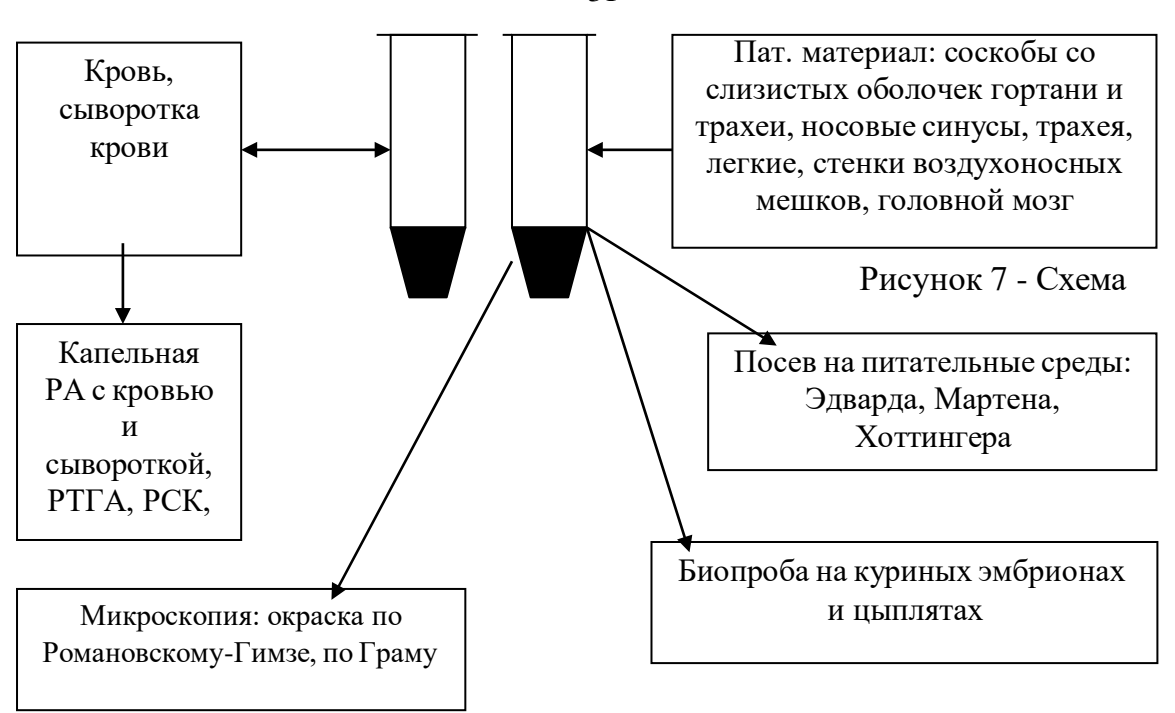

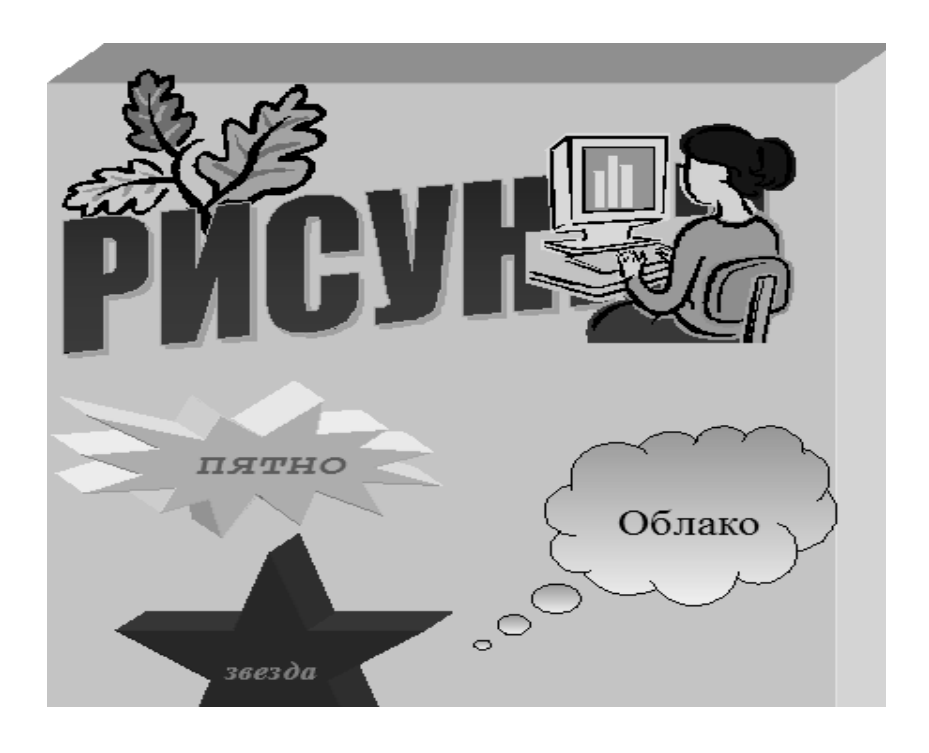

Рисунок 8 – Автофигуры лабораторной диагностики и специфической профилактики микоплазмозов

31

## <span id="page-31-0"></span>**ТЕМА 5. ОФОРМЛЕНИЕ ТИТУЛЬНОГО ЛИСТА. ФОРМИРОВАНИЕ ОТЧЕТА**

Цель работы: приобрети практические навыки по созданию и редактированию структуры документа и оформлению титульного листа.

## **Практическая часть**

1. Вызвать MS Word и открыть документ, созданный при выполнении предыдущих тем.

- 2. Вставить в начало документа новую страницу.
- 

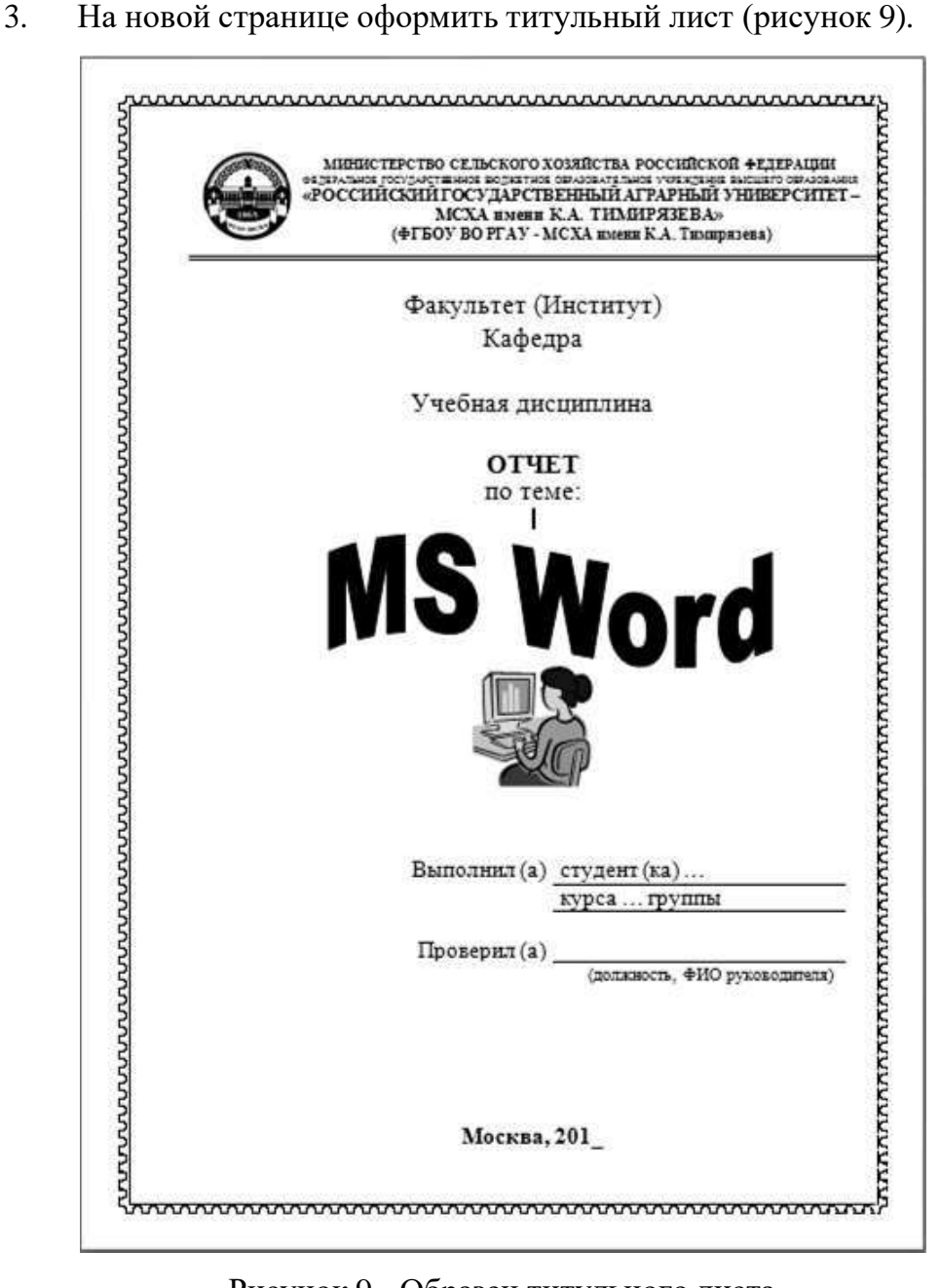

Рисунок 9 - Образец титульного листа

Предусмотреть при оформлении титульной страницы:

- добавление рамки и рисунка;
- использование средства WordArt для названия отчета;

 добавление таблицы размером две строки на два столбца без границ с выравниванием внутри ячеек по левому краю, расположив информацию об исполнителе и проверяющем.

4. Удалить номер страницы с титульного листа, используя особый колонтитул для первой страницы.

- 5. Обновить оглавление.
- 6. Сохранить документ на диске в файле с тем же именем.
- 7. Защитить отчет по теме «MS Word»<sup>1</sup>.

## **ТЕМА 6. СОЗДАНИЕ СЕРИЙНЫХ ДОКУМЕНТОВ**

<span id="page-32-1"></span><span id="page-32-0"></span>Цель работы: приобрети практические навыки по созданию одинаковых (серийных) документов.

## **6.1. Теоретическая часть**

## *6.1.1. Последовательность создания серийных документов*

<span id="page-32-2"></span>Под **серийными документами** подразумеваются документы одинакового содержания, рассылаемые различным адресатам.

Процесс создания серийных документов включает три этапа:

создание основного документа;

создание источника данных;

слияние основного документа и источника данных.

**Основной документ** содержит неизменяемую (общую для всех однотипных документов) часть серийного документа, оформленную как обычный текст, и вычисляемые поля, замещаемые на данные, специфические для каждого документа.

<sup>1</sup> В приложении 2 приведен образец выполненного задания

**Источник данных** содержит данные, которые в серийном документе изменяются от экземпляра к экземпляру (например, адреса, названия организаций, имена получателей и т.д.).

Слияние основного документа и источника данных представляет собой создание экземпляров серийного документа для каждого адресата. Во время слияния1 документов на место полей слияния подставляются значения из источника данных.

## *6.1.2. Создание основного документа*

<span id="page-33-0"></span>Для создания основного документа можно использовать окно активного документа или окно нового документа, а затем выполнить следующую последовательность действий:

задать *Рассылки—Начать Слияние—Пошаговый мастер слияния…*;

 в диалоговом окне *Слияние* в группе *Выбор типа документа* выбрать переключатель *Письма*;

Общепринятые типы документов (такие как письма, факсы, конверты, резюме, служебные записки и т.д.) можно быстро создать, используя ряд специальных шаблонов (мастеров)*,* входящих в состав текстового редактора.

## *6.1.3. Определение источника данных*

<span id="page-33-1"></span>Источник данных представляет собой таблицу, каждая строка которой соответствует одному получателю, а столбец — определенному виду сведений (фамилия, адрес, возраст и т.д.). Таблица может содержаться в файле базы данных, в таблице Excel или в специальном документе Word.

Определить источник данных можно двумя способами:

создать новый источник данных;

использовать существующий источник данных.

Для создания нового источника данных следует:

 в диалоговом окне *Слияние* в группе *Выбор получателей* установить переключатель *Создание списка* и в группе *Ввести список* нажать кнопку *Создать…*;

 $1$  Во время слияния необходимо пройти 6 этапов, переход к каждому этапу происходит при нажатии в группе *Этап* на кнопку *Далее*, а возврат – при нажатии *Назад*

 в появившемся диалоговом окне *Новый список адресов* отредактировать предлагаемый по умолчанию список полей (столбцов), выбрав *Настройка столбцов…*: добавить недостающие поля (вводя их названия в строку *Поле:* с последующим нажатием кнопки *Добавить…*) и удалить ненужные (выделяя названия полей в списке с последующим нажатием кнопки *Удалить*)<sup>1</sup>, после чего нажать кнопку *ОК*;

 в появившемся диалоговом окне *Сохранение списка адресов* указать имя файла для источника данных и нажать кнопку *Сохранить*.

Далее для ввода данных в источник данных следует:

 в диалоговом окне *Новый список адресов* ввести записи источника данных (ввод каждой записи следует заканчивать нажатием кнопки *Создать запись*);

по окончании ввода данных нажать кнопку *ОК*.

Если источник данных уже существует (в файле базы данных, Excel или в документе Word), то для его использования следует:

 в диалоговом окне *Слияние* в группе *Выбор получателей* выбрать переключатель *Использование списка*, в группе *Существующий список* нажать кнопку *Обзор…*;

 в появившемся диалоговом окне *Выбор источника данных* указать имя файла источника данных и нажать кнопку *Открыть*.

Источник данных можно просматривать и редактировать в диалоговом окне *Слияние* в группе *Существующий список*, нажав кнопку *Изменить список…*.

Чтобы отсортировать записи источника данных по одному из столбцов, следует установить курсор в области этого столбца кнопку  $\frac{1}{9}$ .

## *6.1.4. Вставка вычисляемых полей слияния*

<span id="page-34-0"></span>Вычисляемые поля слияния целесообразно вставлять в текст основного документа после определения источника данных.

Для вставки полей слияния следует:

- поместить курсор в то место документа, куда нужно вставить первое поле;
- открыть вкладку *Рассылки* и нажать в группе *Составление документа и*

<sup>1</sup> Чтобы изменить порядок следования полей в списке, следует воспользоваться кнопками *Вверх*, *Вниз*.

*вставка полей* кнопку *Вставить поле слияния*, а затем выбрать в открывшемся списке соответствующий столбец источника данных $^1;$ 

- аналогичным образом вставить второе поле;
- <span id="page-35-0"></span>по окончании вставки всех полей записать основной документ в файл.

## *6.1.5. Слияние основного документа и источника данных*

Чтобы предварительно просмотреть результат слияния на экране, необходимо нажать на вкладке *Рассылки* в группе *Просмотр результатов* кнопку *Просмотреть результаты* . В поле ввода *Запись* можно указать номер записи в источнике данных, для которой требуется просмотреть результат слияния.

Для завершения слияния основного документа и источника данных следует нажать кнопку *Найти и объединить* в группе *Завершение* вкладки *Рассылки*, а затем нажать одну из кнопок:

 *Изменить отдельные документы…* – чтобы поместить результат слияния в новый документ;

*Печать документов…* – чтобы вывести результат слияния на печать;

 *Отправить электронные сообщения…* – чтобы отправить письма по электронной почте.

## <span id="page-35-1"></span>*6.1.6. Печать адресов на почтовых конвертах*

Чтобы напечатать адреса на почтовых конвертах следует:

задать *Рассылки—Начать слияние—Пошаговый мастер слияния…*;

 в диалоговом окне *Слияние* в группе *Выбор типа документа* указать *Конверты* и кнопкой *Далее* перейти к следующему шагу слияния;

 определить *Параметры конверта*: в списке *Размер конверта:* установить размер конверта, в группах *Адрес получателя* и *Обратный адрес* в полях: *слева:* и *сверху:* задать положение на конверте адресов получателя и отправителя и нажать кнопку *ОК*;

 определить источник данных (так же как при создании серийного документа);

 $1 B$  тексте основного документа имена вставляемых полей выделяются двойными угловыми скобками.

- вставить требуемые поля слияния<sup>1</sup>;
- в диалоговом окне *Слияние* на 6 этапе в группе *Слияние* нажать кнопку

## *Изменить отдельные конверты*;

 в диалоговом окне *Составные новые документы* указать, какие записи объединить, и нажать кнопку *Ок*.

<sup>1</sup> Поля слияния, необходимые для формирования адреса на конверте, вставляются точно так же, как и при создании серийного документа.

## Контрольные вопросы

- 1. Что представляют собой серийные документы?
- 2. Какова последовательность создания серийных документов?
- 3. Какую информацию содержит основной документ?
- 4. Какие данные содержит источник данных?
- 5. Как ввести данные в источник данных?
- 6. Как вставить поля слияния в основной документ?
- 7. Как осуществить слияние источника данных и основного документа?
- 8. Как отсортировать записи источника данных?
- 9. Как напечатать адреса на почтовых конвертах?

## **6.2. Практическая часть**

1. Вызвать MS Word.

<span id="page-37-0"></span>2. Создать на основе шаблона новый документ и ввести текст, представленный на рисунке 10.

3. Сохранить файл с именем бланк письма.docx.

4. Настроить список получателей и ввести следующую информацию в базу адресов:

*410600 г. Саратов, ул. Театральная пл., д.1, Саратовский государственный аграрный университет. Иванов Петр Ильич.*

*127550, г. Москва, ул. Тимирязевская, 49, Российский государственный аграрный университет – МСХА им. К.А. Тимирязева. Петров Иван Иванович.*

*660049, Красноярск, пр. Мира, д.90, Красноярский государственный аграрный университет. Михайлова Мария Федоровна.*

5. Сохранить базу адресов с именем получатели.mdb.

6. Выполнить слияние документов.

7. Сохранить готовые письма с именем готовые письма.docx1 .

8. Подготовить конверты для рассылки серийных писем, указав обратный адрес – 117218, г. Москва, ул. Новая, д.27. Компания «Фреш».

9. Сохранить формы конвертов с именем бланк конверта.docx.

<sup>1</sup> В приложении 3 приведены образцы экземпляров серийных писем

## *Уважаемый (ая)*

Международная выставка «Птицеводство» в 2022 году пройдет 11-12 марта в ЦВК «Экспоцентр». Официальное открытие выставки состоится 11 марта в  $12^{00}$  в зале 5 павильона № 7.

Разделы выставки:

 $\checkmark$ Птицеводство

 $\checkmark$ Ветеринария

 $\checkmark$ Корма

 $\checkmark$ Оборудование, инструментарий

 $\checkmark$ Производство продуктов питания. Упаковка, хранение, транспортировка.

Генетика

Мы надеемся, что Вы примете активное участие в работе международной выставки «Птицеводство».

Организатор выставки – компания «Фреш».

Адрес выставочного комплекса:

ЦВК «Экспоцентр»,

123100, Москва, Краснопресненская наб., 14

 $\blacksquare$  Тел.: +7 (499) 795-39-44,

 $\boxtimes$  E-mail: [centr@expocentr.ru](mailto:centr@expocentr.ru)

Рисунок 10 - Текст основного документа

10. Осуществить слияние конвертов с базой адресов. Сохранить готовые конверты с именем *готовые конверты.doc*<sup>1</sup> .

11. Защитить работу по теме «Создание серийных документов».

## ТЕСТОВЫЕ ВОПРОСЫ

- <span id="page-39-0"></span>1. Назначение текстового процесса MS Word:
	- а) ввод, форматирование текстов, таблиц, построение схем,

создание серийных документов

- ввод текста с возможностью форматирования  $\sigma$
- $B)$ создание и редактирование графических изображений
- $2<sub>1</sub>$ Что является основной структурной единицей MS Word?
	- Слово a)
	- $\sigma$ Абзан
	- $B)$ Строка
- $\mathcal{R}_{\alpha}$ Какое высказывание верно (продолжите предложение): MS Word - это
	- a) проблемно-ориентированная программа
	- б) программа базового состава
	- $B)$ прикладная программа общего назначения
	- $\Gamma$ ) программа базового состава
- 4. Для задания структуры документа используют стили:
	- а) Название 1... Название 9
	- б) Заголовок1...Заголовок9
	- в) Стиль1...Стиль9
- $5<sub>1</sub>$ Перечислите основные группы текстовых редакторов:
	- а) простейшие редакторы, текстовые процессоры, издательские системы
	- б) текстовые процессоры, издательские системы, редакторы

научных текстов

в) издательские системы, редакторы научных текстов, текстовые

процессоры, графические редакторы

- 6. Как с помощью мыши выделить слово?
	- а)  $2 \text{ JKM}^1$  на слове
	- $6)$  1 лкм на слове
	- Shift и 1лкм на слове  $_{\rm R}$ )
- 7. Как в MS Word разбить абзац на два абзаца?

 $1$  лкм - левая кнопка мыши

- а) Enter
- б) Ins
- в) End
- 8. Укажите правильно набранную формулу для расчета содержимого ячейки в MS Word?
	- a)  $=c2*d2$
	- б) c2\*d2
	- в)  $=c2 \times \pi 2$
- 9. С помощью какой функциональной клавиши можно обновить оглавление?
	- а) F1
	- б) F2
	- в) F5
	- г) F9
- 10. Как правильно записать адрес ячейки таблицы в MS Word?
	- а) с2
	- б) 2с
	- в) ас
- 11. Как с помощью мыши выделить абзац?
	- а) 3 лкм по абзацу
	- б) 1 лкм на левом поле документа напротив абзаца
	- в) 2 лкм по абзацу
- 12. Как с помощью мыши выделить весь текст?
	- а) 3 лкм по абзацу
	- б) [Alt] и 1лкм на левом поле документа
	- в) [Ctrl] и 2 лкм на левом поле документа
- 13. Как с помощью мыши выделить строку?
	- а) 1 лкм на левом поле документа напротив строки
	- б) 2 лкм на левом поле документа напротив строки
	- в) [Shift] и 1 лкм на предложении
- 14. Как добавить пустую строку в текст?
	- а) [Enter]
	- б) [Ctrl] и [Enter]
- $[Ins]$  $B)$
- 15. Как установить жесткий разделитель страниц?
	- [Ctrl] и [Enter]  $a)$
	- 6) [Alt]  $u$  [Enter]
	- $[Ctrl]$  и  $[End]$  $B)$

## **ПРИЛОЖЕНИЯ**

## Приложение 1 – Способы выделения фрагментов текста

<span id="page-42-0"></span>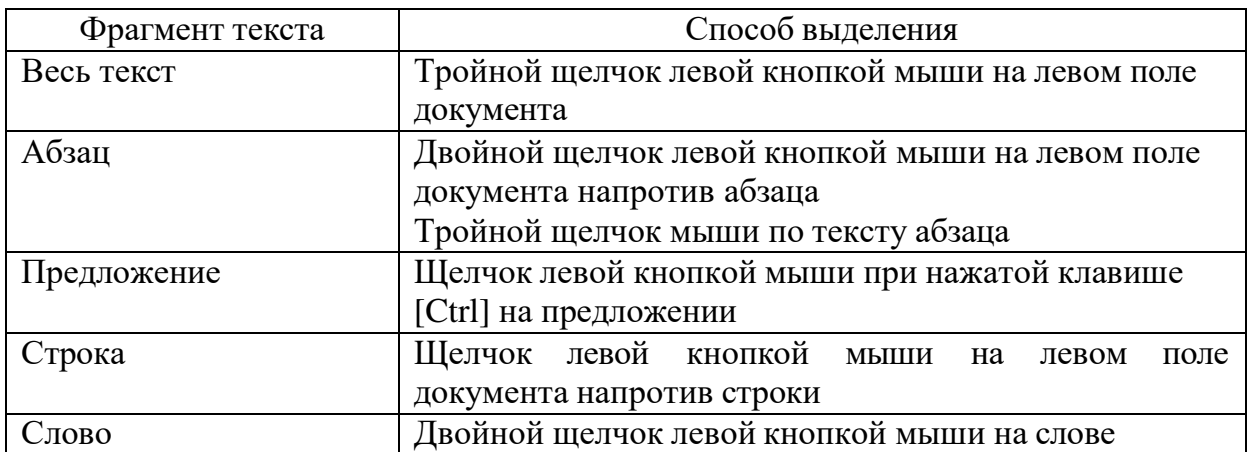

Приложение 2 - Образец оформления отчета

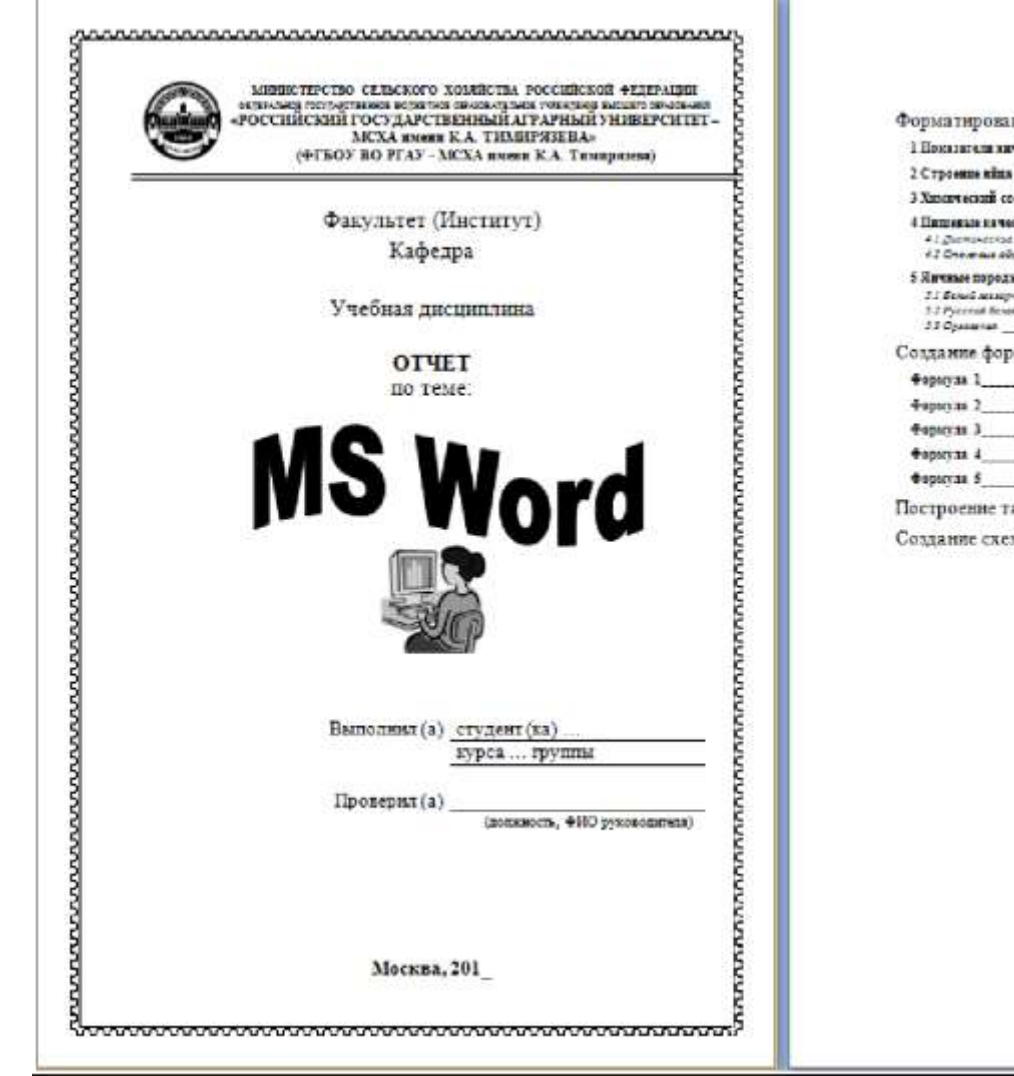

## $\alpha$ Содержание Форматирование текста «Янчная продуктивность птицы» 1 Пославных хачкой продуктивности 2 Строение віна курицы 3 Химический состав пйна 4 Паплевые начества хуражих явл ... 41 Dichardshire Mar. 42 Chemas sins 5 Янчиме породы кур 2.1 Benedictures 1.2 Printered Served Создание формул Построение таблиц Создание схем

Форматирование текста «Янчная продуктивность птицы»

.

Премышленное плицеводство<sup>1</sup> Рослее развитой отраслью интенсивного жиизводящей высококачественные пишевые мясо.

сии желяется жанбо. вопноводства провіда и дитическое

Тля контроля за уровним личной продуктивностью кур-несуших необходим систематический зоотехнический учет поголовья и

оценка продуктивных качеств птицы

1 Показатели личной продуктивности

Янчная продуктивность птицы обусловлена:

 $-$  породой;

• направлением продуктивности;

- возрастом.
- физиологическим состоянием птипы:
- интенсивностью обмена веществ:
- изследственными качествами

2 Строение хйца курицы

Яйцо птицы имеет сложное строение и представляет собой винеклетку или зародыш на определенной сталки развития с запасом всех необходимых биологических веществ для последующего индивидуального развития оргажитма

Sino cocrony as:

 $1.6$ emov

 $2.368702$ 

3. скорлуша.

Скорпуналица состоит из внутреннего и наружного слоев. Через поры

.<br>На според наруширание и производите население в теории и те

скорлупы происходит испарение влаги и галообмен при некубации.

Надокордунная оболочка выполняет родь бактериального фильтра яй-

ца, защищает яйцо от произвиковения пыли, регулирует испарение воды. Белок кураного лица содержит запас воды, аминокислоты, витамины, микроэлементы, необходимые для развивающегося эмбриона.

На поверхности жетта находится зародышевый диск, который представляет собой белковое пятно диаметром 3-5 мм.

3 Nunamercali cocras alira.

Скордуна лица состоит из минеральных веществ и солей кальции. магния и фосфора.

Минеральные вещества белка лица представлены кальцием, фосфорем, мятины, написы, натрием, хлором, серой и железом. В небольших количествих в белке находятся админинй, барий, бор, бром, йод, кремний, литий, маргамец, молибден, рубидий, серебро, шин:

Основную органическую часть желтка составляют жиры. Из минеральных веществ в жение находятся соединных фосфора кальции, калии. натрия, железа, кремник, присутствуют также фтор, йод, медь, шинк, алюминий и марганец<sup>2</sup>.

#### 4 Пищевые клчества куриных лиц

Курниме пищевые лица в соответствии с действующим стандартом в зависимости от сроков хранения и качества подразделяют на дистические и столовые

#### 4.1 Питинеские лица

Диетические дина - это лиш, не храникшиеся при отрицательной температуре и реатизуемые в течение 7 сугок после снесения, не считая дня снесения. В торговой сети дистические яйца, не реализованные в течение 7 суток, переводат в стоповые.

<sup>.&</sup>lt;br>"Манаст — создат пабений патер она прави грама-чевдуют пери галери реский интина анализова денни.<br>1912—19 Москвини и меняни получил (с. 1990).

## $\mathcal{L}$

### 4.2 Столовые яйна

Столовыми называют лина, срок хранения которых не превышает 25 суток со дня сортировки, не считая дня снесения, и яйца, хранящиеся в холодильнике не более 120 суток.

#### 5 Янчные породы кур

К янчими породам кур относятся:

- белый леггоры;
- · pycrxas белая;
- орловская.

#### 5.1 Белий легеорн

К числу наиболее распространенных пород кур жичного направления в мире и в нашей стране принадлежит порода белый леггори, которая выведена в Соединенных Штатах Америки. Леггория хорошо приспособлены к различным условили внешней среды. Породу леггори широко используют в промышленном птицеводстве.

#### 5.2 Preckan benan

Русская белая порода выведена в Московской области на основе скрешивания ничной породы белый леггоря с местными курами. Окраска оперения белые. Птица выделяется неприхотливостью к условиям кормления и содержания. Куры начинают нестнов в пятимесячном возрасте.

#### 5.3 Орговская

Орловская порода кур одиа из старейших в России и до настоящего времени распространена в центральных областях страны. Птицы характеризуются высокой жизнеспособностью, приспособленностью к суровому климату, неприкотпивостью к условили кормления и содержания. Куры имеют нарядный внешний вид, чаще с ситцевой окраской оперения, встречаются черные и палевые особи. Окраска скорпулы яйца белая и светло-кремовая.

#### ٠×,

Текст подготовил студент группы № ... факультета зоотехния и биологик $\phi$ НО

четверг, 7 марта 2019 г.

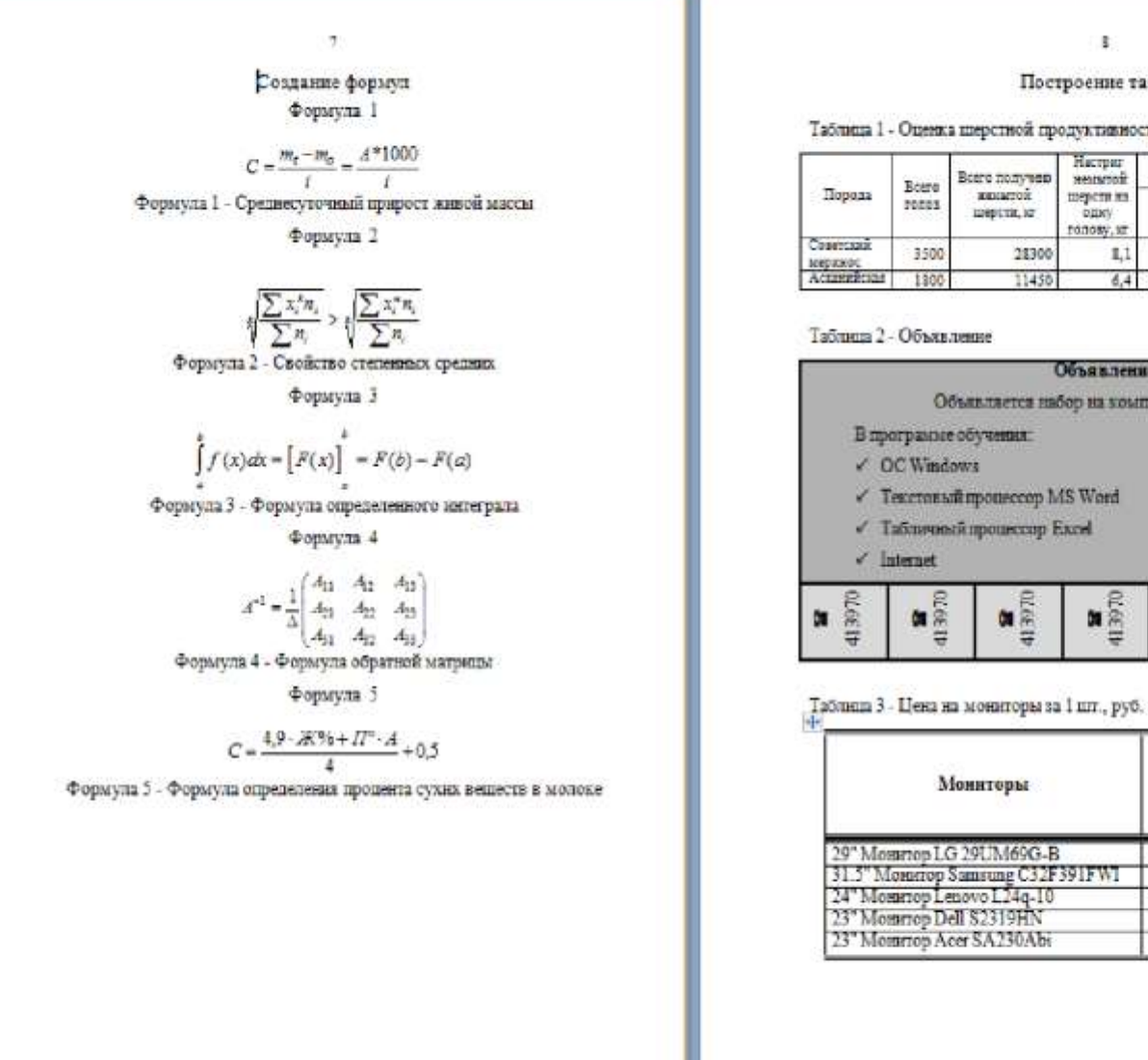

## x.

#### Построение таблиц

#### Таблица 1 - Оценка шерстной продуктивности овец

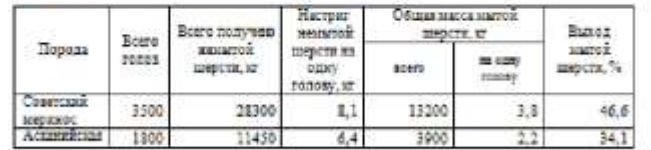

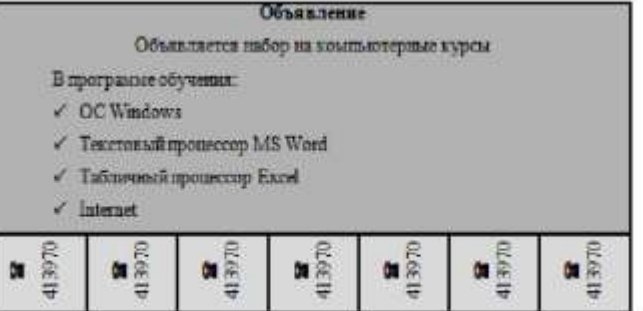

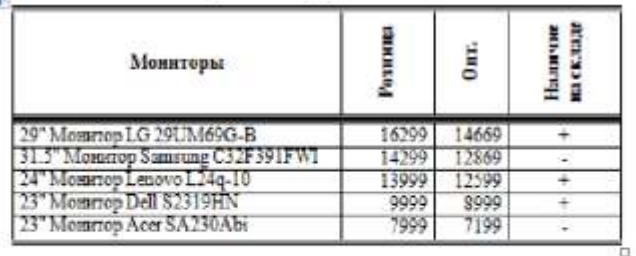

Создание формул Формула 1  $C=\frac{m_t-m_0}{t}=\frac{A^*1000}{t}$ Формула 1 - Среднесуточный прирост живой массы Формула 2  $\sqrt[4]{\frac{\sum x_i^*n_i}{\sum x_i}} > \sqrt[4]{\frac{\sum x_i^*n_i}{\sum n_i}}$  Формула 2 - Свойство степенных средних Формула 3  $\label{eq:2.1} \int\limits_{0}^{b}f\left(x\right)dx=\left[F(x)\right]^{\frac{1}{2}}=F(b)-F(a)$ Формула 3 - Формула определенного интеграла Формула 4  $A^{-1} = \frac{1}{\Delta} \begin{pmatrix} A_{11} & A_{12} & A_{13} \\ A_{21} & A_{22} & A_{23} \\ A_{31} & A_{32} & A_{33} \end{pmatrix}$ Формула 4 - Формула обратной матрицы Формула 5  $C = \frac{4.9 \cdot 38\% + 17\% \cdot A}{4} + 0.5$ 

Формула 5 - Формула определения процента сухих веществ в молоке

### ×.

### Построение таблиц

#### Таблица 1 - Оценка шерствой продуктивности овец

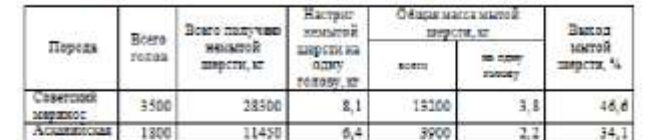

#### Таблица 2 - Объявление

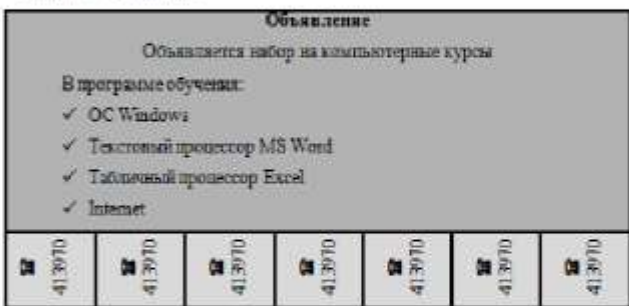

Таблица 3 - Цена на мониторы за 1 ллт., руб.

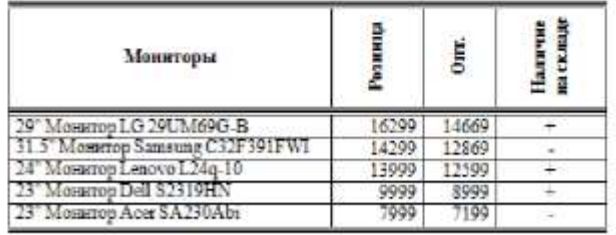

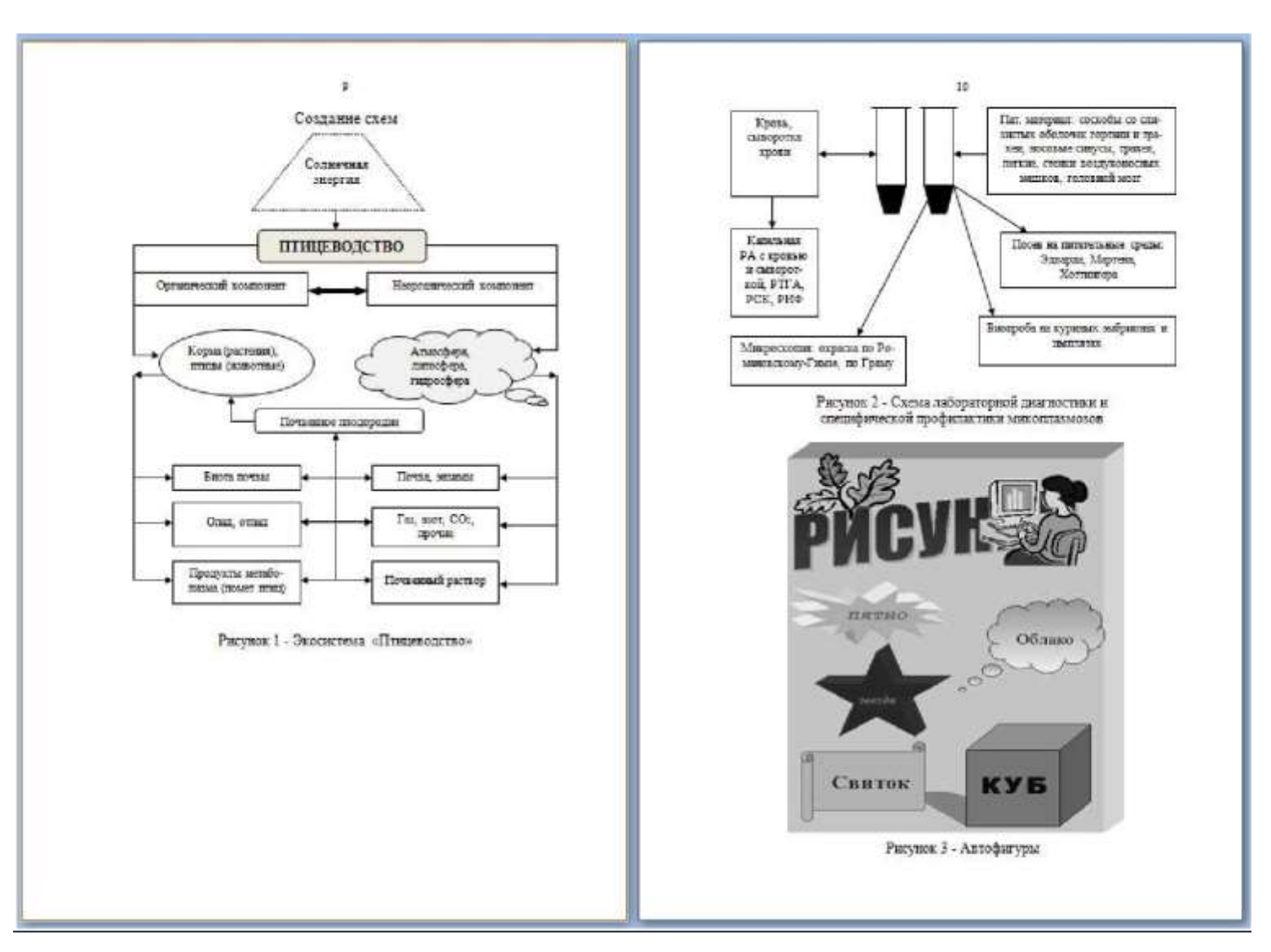

Приложение 3 – Образцы экземпляров серийных писем

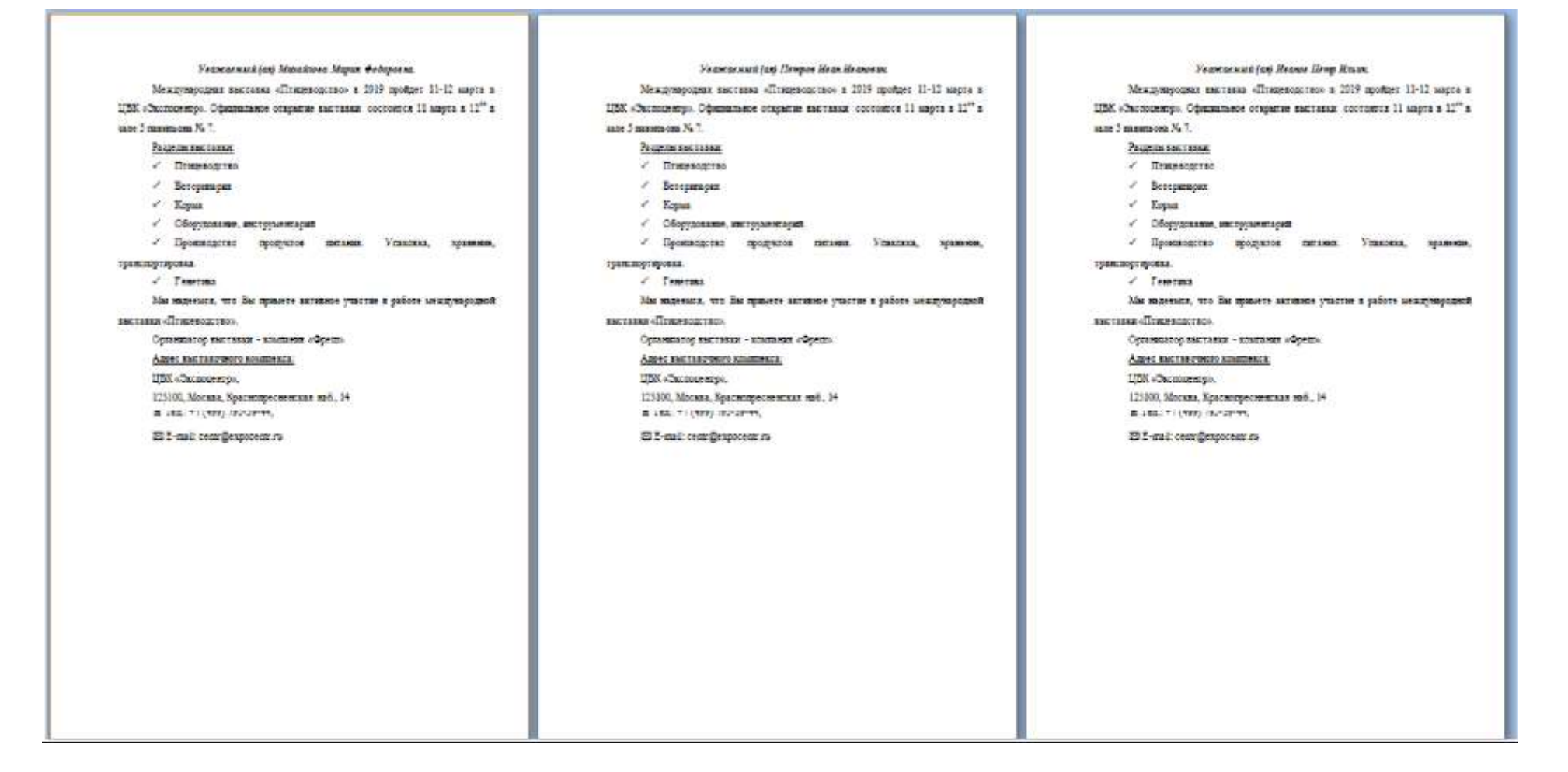

Приложение 4 – Образцы экземпляров серийных конвертов

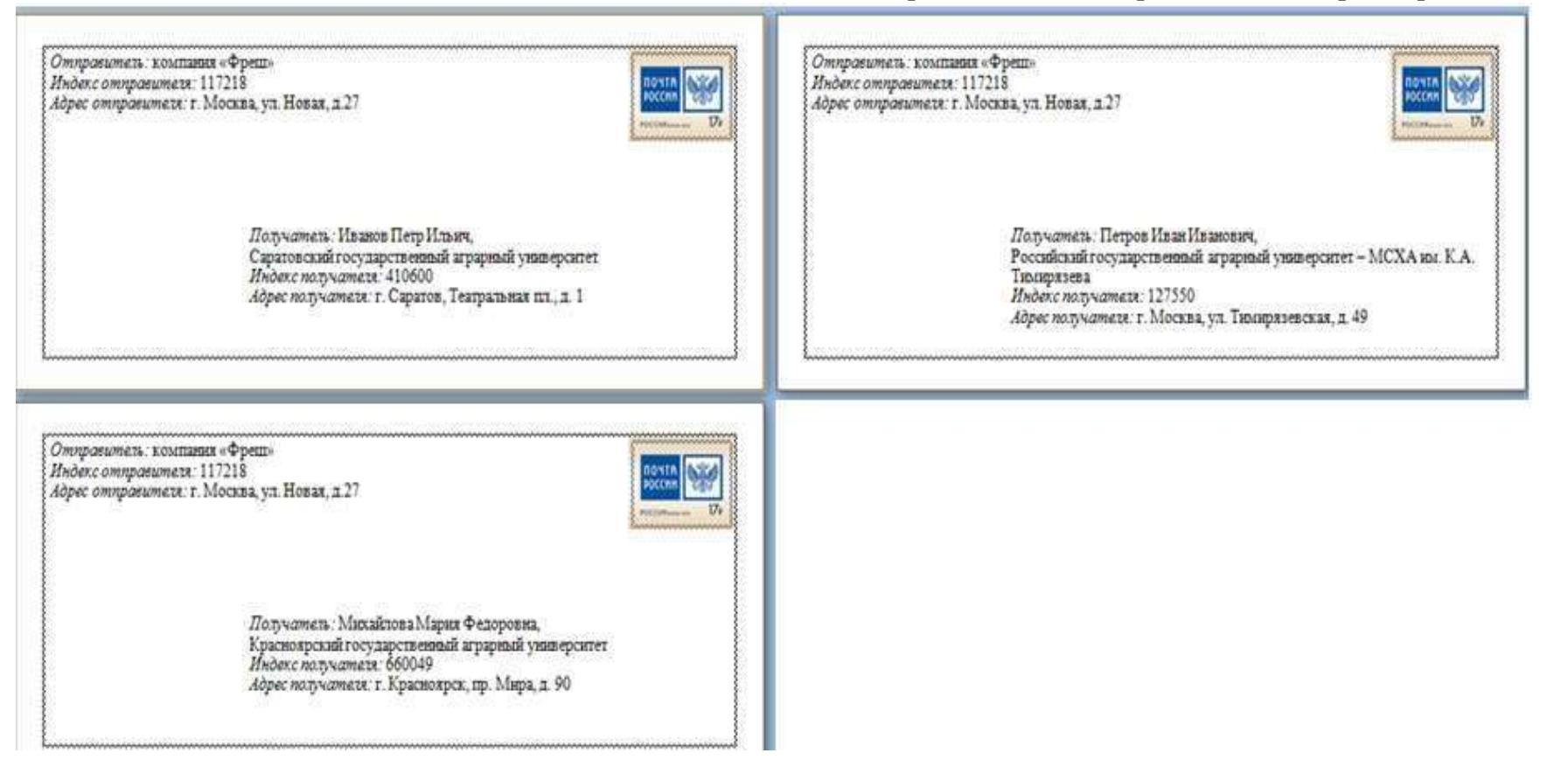

## **БИБЛИОГРАФИЧЕСКИЙ СПИСОК**

<span id="page-51-0"></span>1. Землянский, А.А. Практикум по информатике/ А.А. Землянский, Г.А. Кретова, Ю.Р. Стратонович, Е.А. Яшкова; под редакцией А.А. Землянского. - М.: КолосС, 2003 – 384 с.

2. Ивашова О.Н., Царапкина Ю.М., Яшкова Е.А. Текстовый процессор MS WORD. Сборник заданий для практических занятий: Учебное пособие по курсу «Информатика» - М.: ООО «ОнтоПринт», 2019. – 32 с.

3. Ивашова, О.Н. [Программное обеспечение. С](https://elibrary.ru/item.asp?id=39319350)видетельство о регистрации базы данных RU 2019621156, 01.07.2019. Заявка № 2019621042 от 20.06.2019 / Ивашова О.Н., Яшкова Е.А.

4. Карпузова, В.И. Информатика: уч.-метод. пособие / В.И. Карпузова, Э.Н. Скрипченко, Н.М. Светлов, К.В. Чернышева, Е.А. Яшкова - М.: Издательство РГАУ-МСХА имени К.А.Тимирязева, 2008. – 348 с.

5. Карпузова, В.И. Информатика: уч.-метод. пособие / В.И. Карпузова, Э.Н. Скрипченко, Г.Н. Светлова, К.В. Чернышева, Е.А. Яшкова - М.: Издательство РГАУ-МСХА имени К.А.Тимирязева, 2007. – 324 с.

6. Карпузова, В.И. Тестовые вопросы по курсу «Информатика» для студентов экономического и учетно-финансового факультетов/ В.И. Карпузова, Э.Н. Скрипченко, К.В. Чернышева, Е.А. Яшкова. - М.: Издательство РГАУ-МСХА имени К.А.Тимирязева, 2006. – 48 с.

*Учебное издание*

## **ИВАШОВА ОЛЬГА НИКОЛАЕВНА ЦАРАПКИНА ЮЛИЯ МИХАЙЛОВНА ЯШКОВА ЕКАТЕРИНА АЛЕКСАНДРОВНА**

## **ТЕКСТОВЫЙ ПРОЦЕССОР MS WORD: ТЕОРИЯ И ПРАКТИКА**

**Учебное пособие по курсу «Информатика»**

Подписано для размещения в Электронно-библиотечной системе РГАУ-МСХА имени К.А. Тимирязева